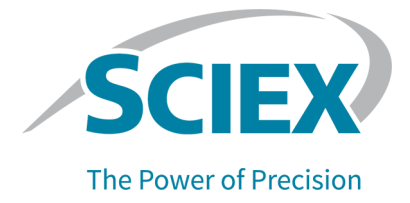

# **SCIEX OS** ソフトウェア

## 装置セットアップガイド

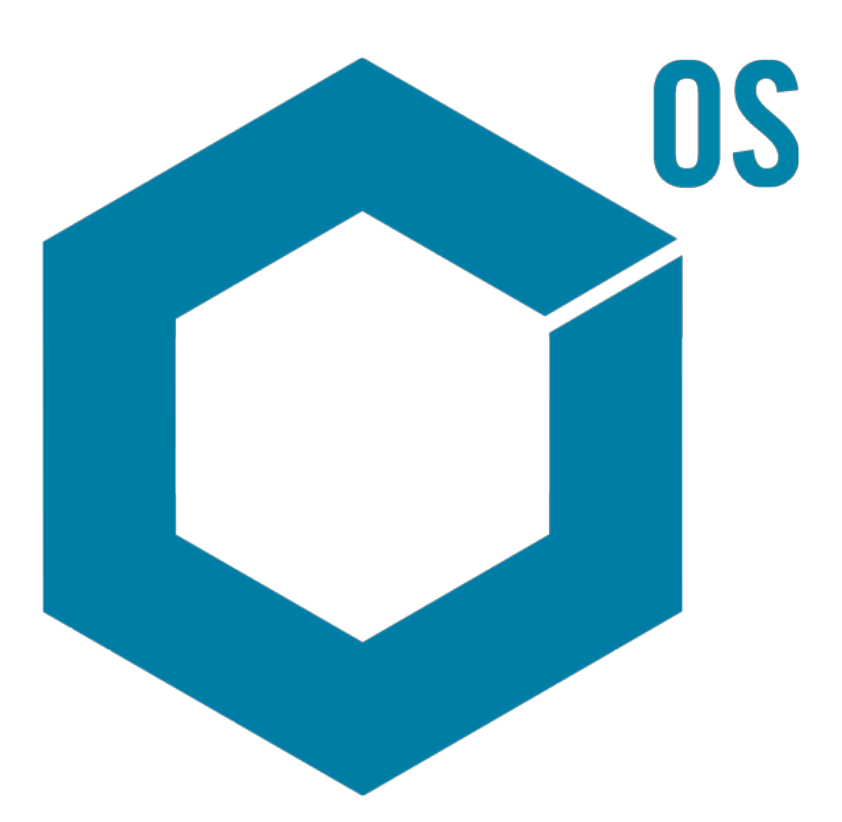

本書は SCIEX 機器をご購入され、実際に使用されるお客様にむけてのものです。本書の著作権は保護され ています。本書および本書の一部分を複製することは、SCIEX が書面で合意した場合を除いて固く禁止され ています。

本書に記載されているソフトウェアは、使用許諾契約書に基づいて提供されています。使用許諾契約書で特 に許可されている場合を除き、いかなる媒体でもソフトウェアを複製、変更、または配布することは法律で禁止 されています。さらに、使用許諾契約書では、ソフトウェアを逆アセンブル、リバースエンジニアリング、または 逆コンパイルすることをいかなる目的でも禁止することがあります。正当とする根拠は文書中に規定されてい るとおりです。

本書の一部は、他の製造業者および/またはその製品を参照することがあります。これらには、その名称を商 標として登録しているおよび/またはそれぞれの所有者の商標として機能している部分を含む場合がありま す。そのような使用は、機器への組み込みのため SCIEX により供給された製造業者の製品を指定すること のみを目的としており、その権利および/またはライセンスの使用を含む、または第三者に対しこれらの製造業 者名および/または製品名の商標利用を許可するものではありません。

SCIEX の保証は販売またはライセンス供与の時点で提供される明示的保証に限定されており、また SCIEX の唯一かつ独占的な表明、保証および義務とされています。SCIEX は、明示的・黙示的を問わず、制定法若 しくは別の法律、または取引の過程または商慣習から生じるかどうかに関わらず、特定の目的のための市場 性または適合性の保証を含むがこれらに限定されない、他のいかなる種類の保証も行いません。これらのす べては明示的に放棄されており、購買者による使用またはそれから生じる不測の事態に起因する間接的・派 生的損害を含め、一切の責任または偶発債務を負わないものとします。

研究専用。診断手順には使用しないでください。

ここに記載されている商標および / または登録商標は、関連するロゴを含め、米国および / またはその他の 特定の国における AB Sciex Pte. Ltd.、またはその該当する所有者の所有物です(sciex.com/trademarks を ご覧ください)。

AB Sciex™ はライセンスの下で使用されています。

© 2023 DH Tech. Dev. Pte. Ltd.

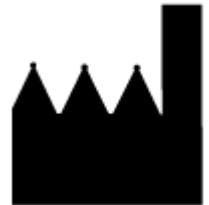

AB Sciex Pte. Ltd. Blk33, #04-06 Marsiling Industrial Estate Road 3 Woodlands Central Industrial Estate, Singapore 739256

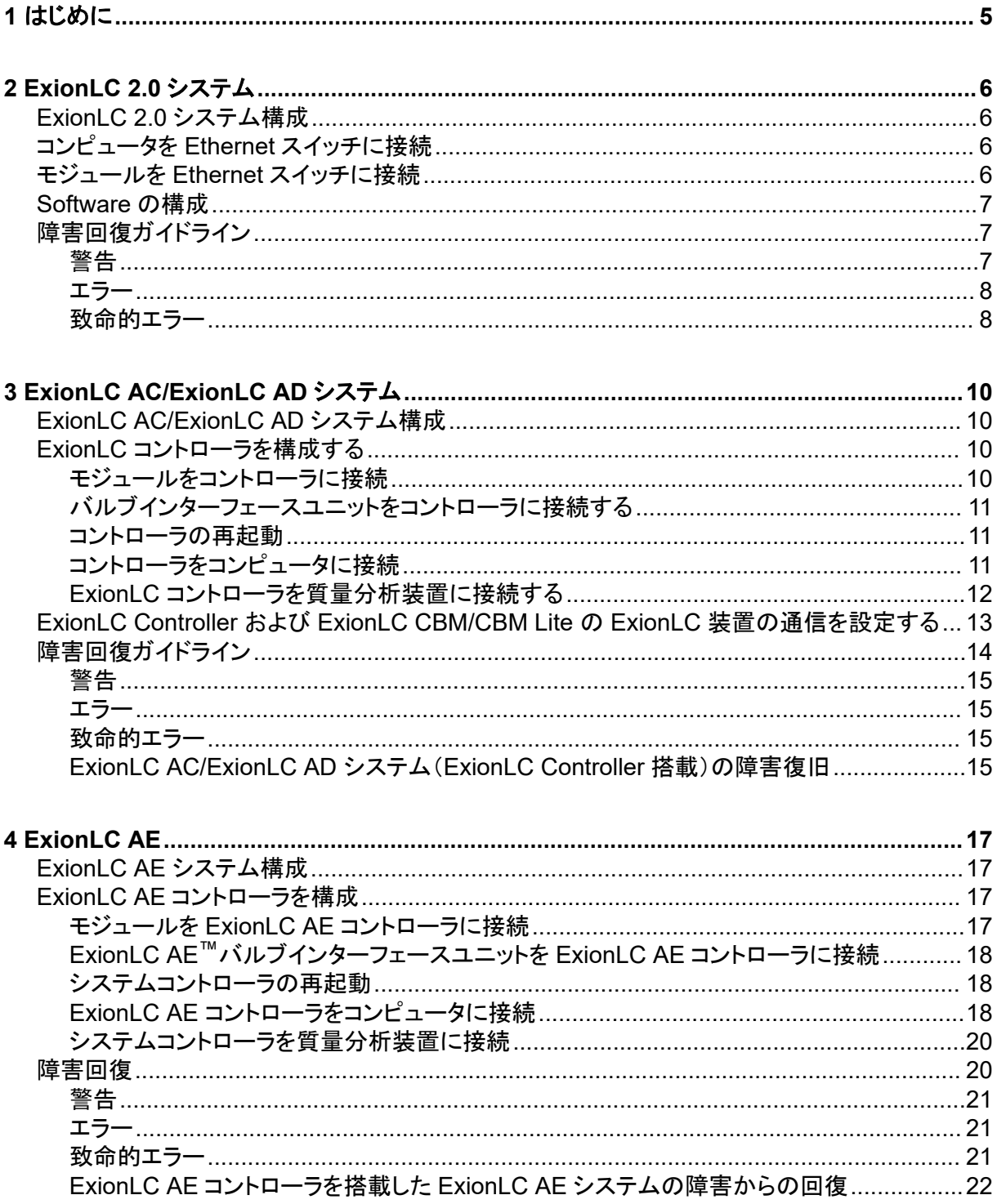

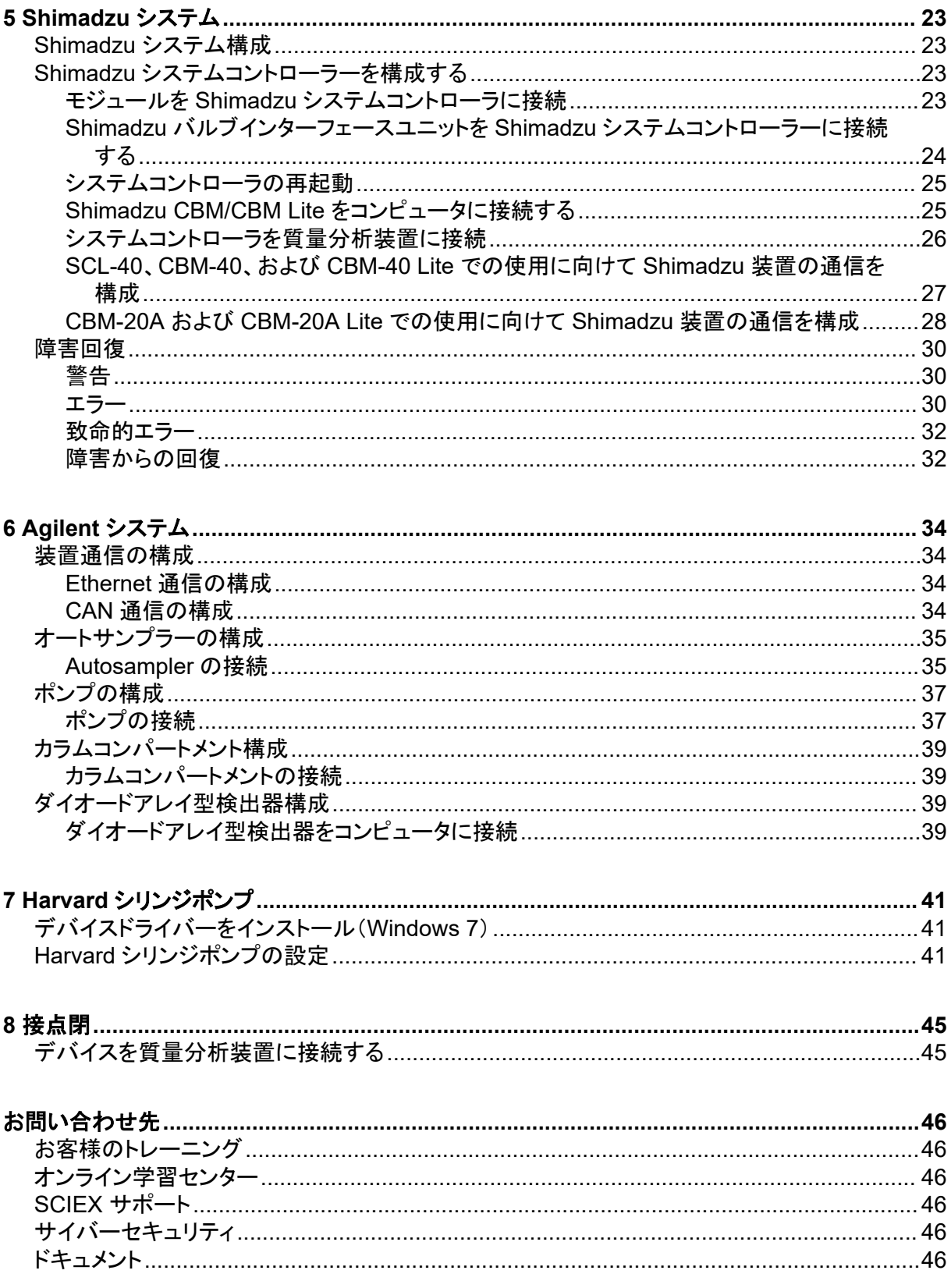

<span id="page-4-0"></span>本ガイドは、質量分析装置と併用できるよう装置を構成する責任を担っているお客様、ならびにフィ ールドサービスエンジニア(FSE)を対象としています。装置は、LC-MS/MS データ収集時に SCIEX OS を介して自動的に制御されます。

対応している周辺装置と質量分析装置が適切に通信できるよう、ハードウェアのセットアップおよび 構成が必要となります。本ガイドの手順に沿って装置とシステムを接続/構成してください。

注**:** LC システムのファームウェアをアップグレードした後、Devices ワークスペースの **Test Device** 機能を使用して、デバイスが正しく構成され、使用できることを確認します。ドキュメント『ソフトウェア ユーザーガイド』の「デバイスの編集」の手順を参照してください。

# <span id="page-5-0"></span>**ExionLC 2.0** システム **2**

#### 警告**!** 感電の危険。主電源を供給する機器を構成する前に、**ExionLC 2.0** システムモジュ ールのガイドを参照してください。ガイドは、*ExionLC 2.0 Systems Customer Reference*(**DVD**)から入手できます。

ExionLC 2.0 システムモジュール(SCIEX OS ソフトウェアでサポート)、およびテストされた最新の ファームウェアバージョンについては、ソフトウェアインストールガイドの最新バージョンを参照してく ださい。

## **ExionLC 2.0** システム構成

ExionLC 2.0 モジュールは Ethernet スイッチに接続されています。このスイッチは、取得コンピュー タに接続されています。

LC システムと質量分析装置の間にケーブル接続はありません。すべての通信は SCIEX OS ソフト ウェアによって管理されます。

## コンピュータを **Ethernet** スイッチに接続

- 1. スイッチの主電源ケーブルを主電源コンセントに接続します。
- 2. コンピュータからスイッチのポート 1 に LAN ケーブルを接続します。

## モジュールを **Ethernet** スイッチに接続

オートサンプラー、ポンプ、カラムオーブン、検出器、洗浄システム、およびバルブドライブは Ethernet スイッチに接続されています。

- 1. 各モジュールの電源ボタンを押して、モジュールをオフにします。
- 2. モジュールからの LAN をスイッチの背面にある適切なポートに接続します。
	- ポンプをスイッチのポート 2 に接続します。
	- オートサンプラーをスイッチのポート 3 に接続します。
	- Column Oven をスイッチのポート 4 に接続します。
	- (オプション)バルブドライブの LAN 1 ポートをスイッチのポート 5 に接続します。
	- (オプション)検出器をスイッチのポート 6 に接続します。
	- (オプション)2 番目のポンプをスイッチのポート 7 に接続します。
	- (オプション)洗浄システムをスイッチのポート 8 に接続します。

注**:** これは、一貫性と最適なサービスのために推奨される構成です。ただし、必要に応じて、別 のポート接続を使用できます。

## <span id="page-6-0"></span>**Software** の構成

- 1. コンピュータの LC システムの Ethernet ポートに、IP アドレス 192.168.150.100、サブネットマ スク 255.255.255.0 が設定されていることを確認します。
- 2. システムを接続して電源を入れた後、SCIEX OS ソフトウェアでデバイスを構成します。 *ExionLC 2.0* システムソフトウェアユーザーガイドのドキュメントを参照してください。 自動構成が完了したら、モジュールの IP アドレスが次の表にリストされていることを確認してく ださい。IP アドレスが表のアドレスと一致しない場合は、最寄りの SCIEX 担当者に連絡してく ださい。

| <b>Device</b> | モデル                                    | IP アドレス         |
|---------------|----------------------------------------|-----------------|
| ポンプ           | <b>LPGP-200</b>                        | 192.168.150.101 |
| ポンプ           | <b>BP-200</b>                          | 192.168.150.101 |
| ポンプ           | BP-200+                                | 192.168.150.101 |
| 第2ポンプ         | BP-200, BP-200+ または<br><b>LPGP-200</b> | 192.168.150.107 |
| 洗浄システム        | WS-200                                 | 192.168.150.109 |
| Autosampler   | AS-200                                 | 192.168.150.102 |
| Autosampler   | AS-200+                                | 192.168.150.102 |
| バルブドライブ       | DR-200                                 | 192.168.150.106 |
| 第2バルブドライブ     | DR-200                                 | 192.168.150.108 |
| Column oven   | CO-200                                 | 192.168.150.103 |
| 検出器           | <b>MWD-200</b>                         | 192.168.150.105 |
| ダイオードアレイ型検出器  | DAD-200 または<br>DADHS-200               | 192.168.150.104 |

表 **2-1 : ExionLC 2.0** モジュールと **IP** アドレス

## 障害回復ガイドライン

以下のガイドラインは、いくつかの障害状態を回避できるように提供されています。

### 警告

警告とは、さまざまな状態についての通知です(例:温度制御モジュールのドアが開いている、溶媒 レベルに異常がある、指定の温度に達していない)。これらの状況はシステムによる適切な動作の 妨げにはなりません。ただし、ソフトウェアは警告の一部をエラー状態として扱い、エラーを生成して からバッチを停止します。これらの条件を最小限に抑える方法の詳細については、SCIEX にお問い 合わせください。

#### <span id="page-7-0"></span>エラー

システムのエラー状態が発生すると、バッチが停止します。バッチが停止する原因となったエラーの 理由を表示するには、次の手順に従います。

1. Device Details ダイアログを開きます。*ExionLC 2.0* システムソフトウェアユーザーガイド』のド キュメントを参照してください。

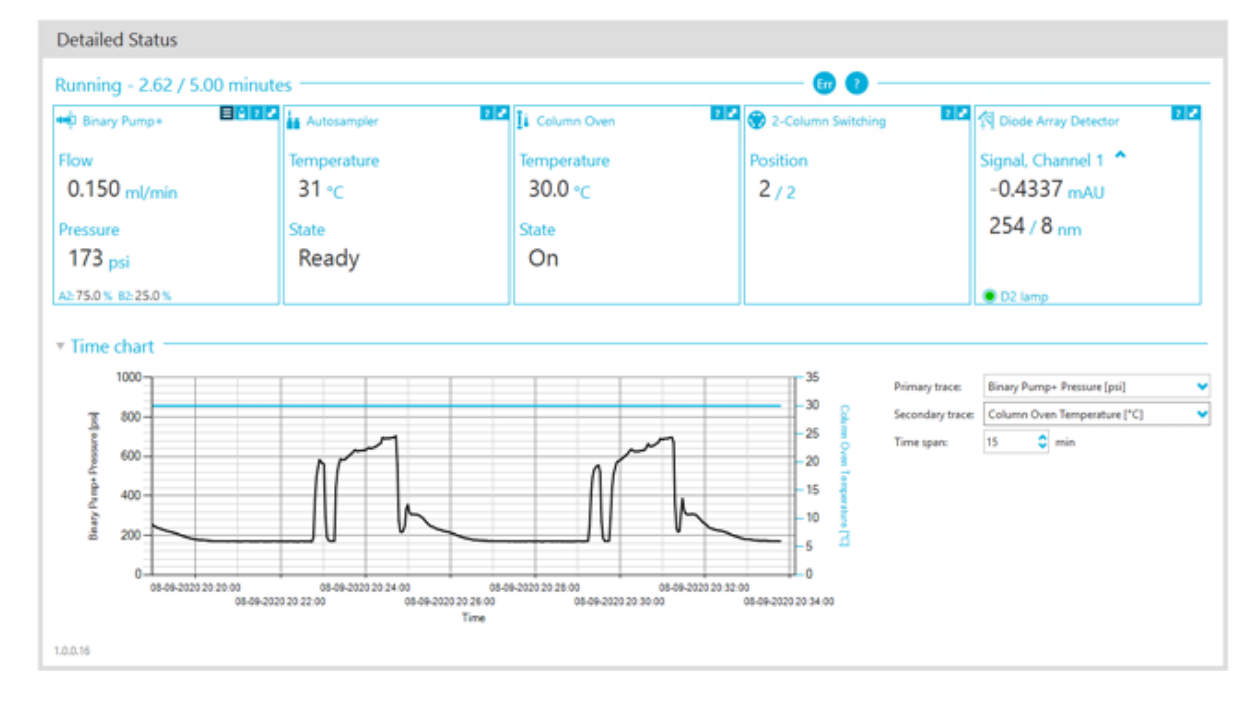

図 **2-1 : Device Details** ダイアログの **Detailed Status**

- 2. **Err** をクリックして、最後のエラーを表示します。
- 3. エラーの原因となった問題を修正します。たとえば、溶剤の漏れが発生したか、1 つ以上の溶 剤レベルがシャットダウンレベルを下回ったなどが挙げられます。
- 4. デバイスを無効にしてから、再度有効にしてください。

### 致命的エラー

LC システムによって生成されるエラーの最終レベルは致命的なエラーです。致命的なエラーは通 常、オートサンプラー注入メカニズムの故障などの機械的な故障によって発生します。ただし、どの モジュールでも致命的なエラーが発生する可能性があります。

致命的なエラーから回復するには、必要に応じて次の手順を順番に実行します。

- 1. Device Control ダイアログで Standby (◎ )をクリックしてモジュールをオフにし、もう一度クリ ックしてオンにします。
- 2. エラーが続く場合は、装置を無効にしてから有効にします。
- 3. 再度、エラーが発生した場合は、次の手順を実行してください。
	- a. デバイスを無効化します。
- b. コンピュータをシャットダウンします。
- c. コンピュータの電源を入れます。
- d. LC システムの電源を切り、5 秒間待ってから、再び電源を入れます。
- e. SCIEX OS ソフトウェアを起動します。
- f. 装置を有効にします。
- 4. システムの再起動後にエラーが発生した場合は、最寄りの SCIEX 担当者にお問い合わせくだ さい。

# <span id="page-9-0"></span>**ExionLC AC/ExionLC AD** システム **3**

#### 警告**!** 感電の危険。主電源を供給する機器を構成する前に、**ExionLC AC/ExionLC AD** システムモジュールのガイドを参照してください。ガイドは、*ExionLC Systems Customer Reference*(**DVD**)から入手できます。

ExionLC AC/ExionLC AD システムモジュール(SCIEX OS ソフトウェアでサポート)、およびテスト された最新のファームウェアバージョンについては、『*Software Installation Guide*』の最新バージョ ンを参照してください。

## **ExionLC AC/ExionLC AD** システム構成

ExionLC コントローラを使用して、ソフトウェアにより、ExionLC AC/ExionLC AD システムに接続し て制御します。

コントローラと PDA 検出器を測定用コンピュータに接続するための LAN (Ethernet)ケーブルが必 要です。PDA 検出器は、オプションのコンポーネントです。他のモジュールをコントローラに接続す るためには光ケーブルも必要となります。

### **ExionLC** コントローラを構成する

以下の手順を実行して ExionLC コントローラーを構成します。

### モジュールをコントローラに接続

オートサンプラー、ポンプ、カラムオーブン、UV 検出器は、コントローラに接続できます。

注**:** PDA 検出器には、コントローラと測定用コンピュータに接続するためにスイッチングハブが必要 です。

装置に付属のドキュメントを参照してください。

- 1. 各モジュールの電源ボタンを押して、モジュールをオフにします。
- 2. 電源ボタンを押し、コントローラをオフにします。
- 3. 装置の光ファイバーケーブルを、コントローラ背面に接続します。
	- オートサンプラーを光ファイバーポート 1 に接続します。
	- ポンプ A を光ファイバーポート 3 に接続します。
	- ポンプ B を光ファイバーポート 4 に接続します。
	- カラムオーブンを光ファイバーポート 5 に接続します。
	- UV 検出器を光ファイバーポート 6 に接続します。

### <span id="page-10-0"></span>バルブインターフェースユニットをコントローラに接続する

- 1. 電源ボタンを押し、コントローラをオフにします。
- 2. バルブをバルブインターフェースユニット(Option Box-L または Subcontroller VP)に接続しま す。
- 3. バルブインターフェースユニットの光ファイバーケーブルを、コントローラ背面のアドレスコネクタ に接続します。 アドレスコネクタ(3~8)を使用します。

4. ユニットの背面に記載されている情報を使用して、バルブ インターフェース ユニットの背面にあ る DIP スイッチを設定します。DIP スイッチの設定は、バルブ インターフェースユニットをコント ローラに接続するために使用されるポンプのアドレス番号と同じである必要があります。

### コントローラの再起動

• 接続されたモジュールをコントローラが検出できるようにするには、コントローラと他のモジュール の電源を切り、2 秒待ってから、すべてのモジュールの電源を入れ、最後にコントローラの電源 を入れます。

注**:** 接続されている各モジュールのモデル番号は、システム構成画面に表示されます。すべての 接続中のポンプに Remote のメッセージが表示されます。

### コントローラをコンピュータに接続

- 1. 電源ボタンを押し、コントローラをオフにします。
- 2. コントローラ背面の Ethernet ポートに差し込まれている Ethernet ケーブルを、コンピュータの Ethernet ポートに接続します。

#### 図 **3-1 :** コントローラの背面

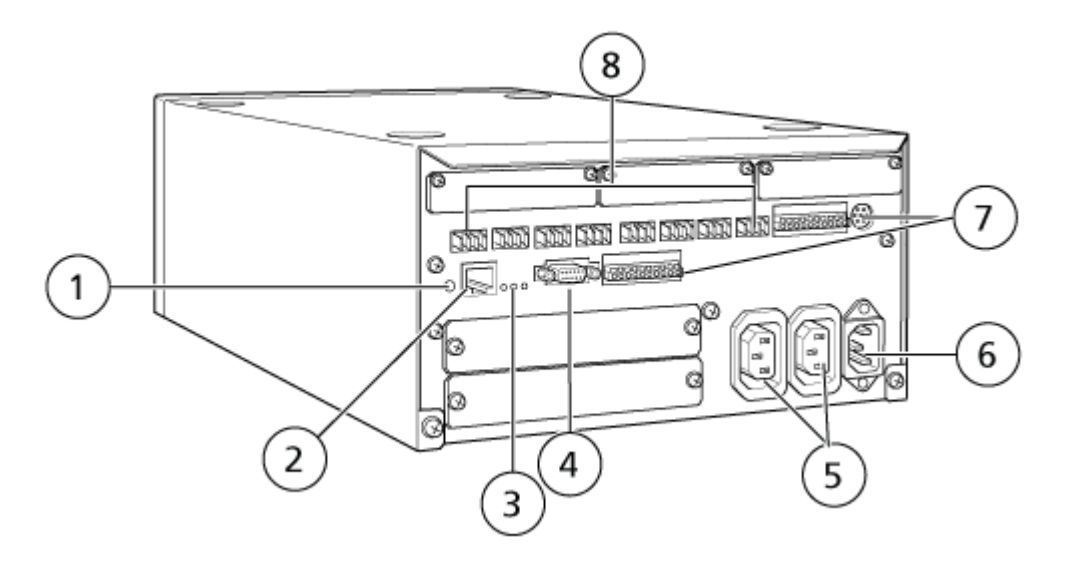

<span id="page-11-0"></span>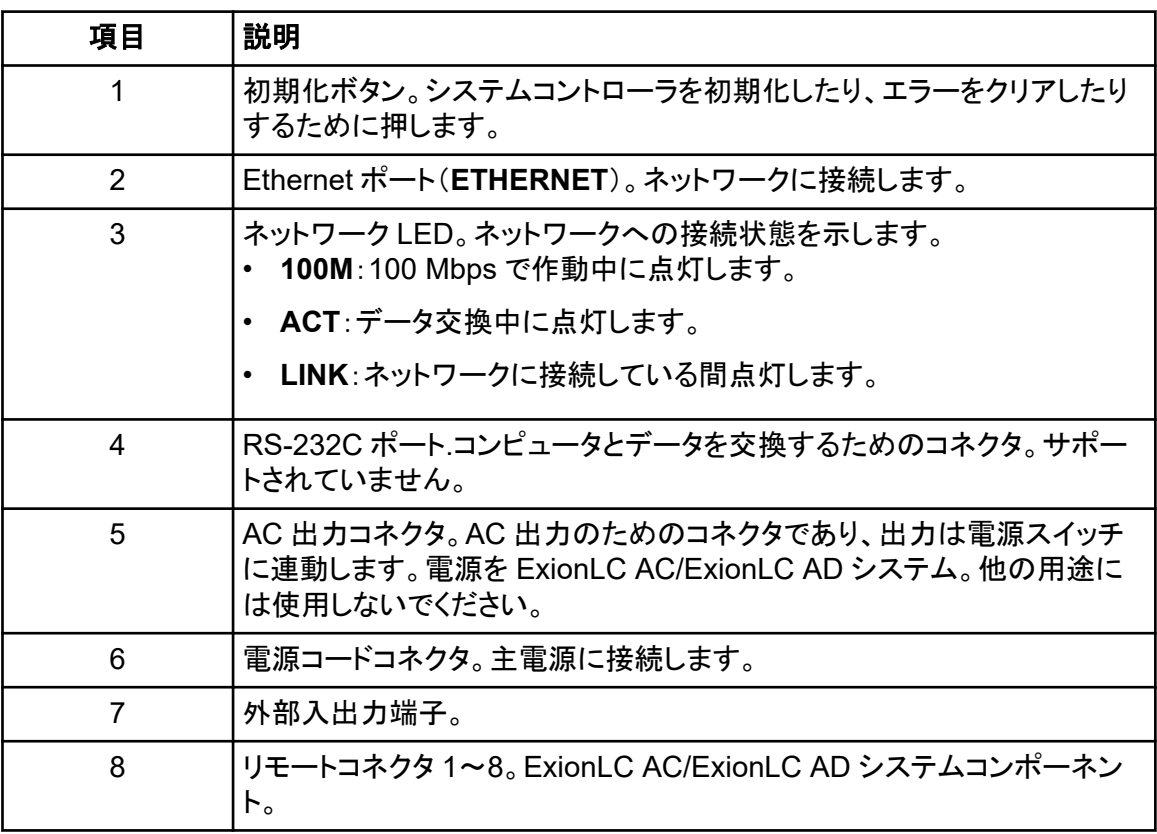

3. Windows で IP アドレスを 192.168.200.1 に設定します。 サブネットは 98 または 99 に設定しないください。

### **ExionLC** コントローラを質量分析装置に接続する

AUX I/O ケーブル(PN 014474 または 5056951)は、ExionLC コントローラを質量分析装置に接 続するために使用します。

- 1. AUX I/O ケーブルをコントローラに接続します。ケーブル PN 014474 を使用する場合は、以 下の手順に従ってください。
- 2. 電源ボタンを押し、コントローラをオフにします。
- 3. マイナスドライバーで端子上部のボタンを押し、ワイヤーを内側に押して、以下のワイヤーを AUX I/O ケーブルの自由端からコントローラ背面の OUT 1 ポートに接続します。ワイヤーが 端子内にしっかりと収まっていることを確認してください。表 3-1 を参照してください。

#### 表 **3-1 : AUX I/O** ワイヤーのコントローラへの接続

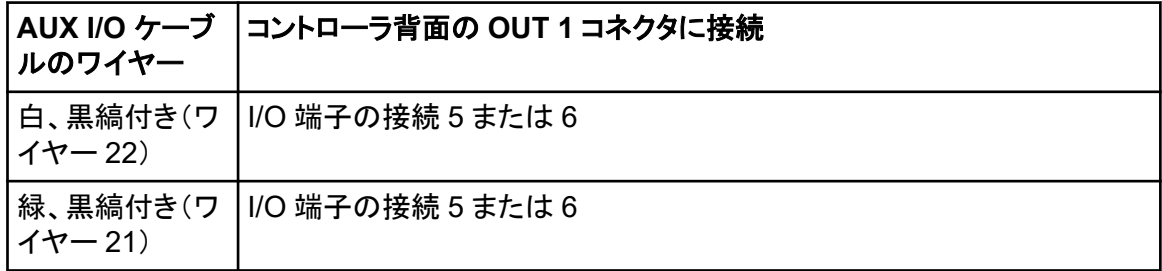

- <span id="page-12-0"></span>a. AUX I/O ケーブルの空いている終端に、下記のワイヤーを一緒に短絡します。ただし、ワ イヤーはその場所以外には接続しないでください。
	- 黒縞付き赤(ワイヤー 9)
	- 里縞付きオレンジ(ワイヤー 10)
- b. 他のすべてのワイヤーを分離して、他のワイヤーや金属に接触しないようにします。

注**:** ケーブル PN 5056951 を使用している場合は、ケーブルを直接コントローラに接続す ることができます。

- 4. AUX I/O ケーブルのもう一方の端を質量分析装置の AUX I/O ポートに接続します。
- 5. ExionLC システムコントローラが SCIEX OS ソフトウェアで構成されている場合は、RELAY 1 が START に設定されていることを確認します。

## **ExionLC Controller** および **ExionLC CBM/CBM Lite** の **ExionLC** 装置の通信を設定する

これは、ExionLC シリーズの LC システムと通信するための最も確実な方法となります。データバッ クアップのためコンピュータからのネットワークアクセスを行う場合は、2 枚目のネットワークカードを コンピュータに取り付けます。これで、この追加のネットワークカードは、ExionLC コントローラインタ ーフェースとの通信専用に構成されます。

CBM に適切に接続されている(すわなち、光ファイバーケーブルが取り付けられており、アドレスが 適切に設定され、REMOTE LED が点灯している)オートサンプラーまたはいずれかのポンプの前 面パネル、または CBM/CBM Lite がインストールされているユニットの前面パネルから、次を実行 します。

- 1. **VP** キーを 4 回押して **CALIBRATION** を表示します。
- 2. **FUNC** を押して **INPUT PASSWORD** を表示します。
- 3. **00000**(ゼロが 5 つ)と入力し、**ENTER** を押して **FLOW COMP** と表示させます。
- 4. **BACK** を押して **CBM PARAMETER** を表示します。
- 5. **ENTER** を押すと、シリアル番号(またはインストールされた CBM lite のシリアル番号)が表示 されます。
- 6. **FUNC** を 2 回押して **INTERFACE** と表示させ、次を実行します。
	- a. Ethernet(推奨)の場合は **2** を押し、続いて **ENTER** を押します。
	- b. Ethernet Speed:自動検出を表す **0**(ゼロ)を押し、続いて **ENTER** を押します。
- 7. 以下のパラメータを設定します。パラメータは、コンピュータにピアツーピアネットワークを設定 するために必要です。
	- NO の場合は **USE GATEWAY: 0**(ゼロ)を選択し、**ENTER** を押します。
	- **IP ADDRESS: 192.168.200.99**(デフォルト)に設定し、**ENTER** を押します。
	- **SUBNET MASK: 255.255.255.0**(デフォルト)に設定し、**ENTER** を押します。
	- **DEFAULT GATEWAY: ---.---.---.---**(デフォルト)に設定し、**ENTER** を押します。
- <span id="page-13-0"></span>8. **TRS MODE** を使用して、通信プロトコルのパラメータを CLASS-VP に設定します。**2** を押し、 続いて **ENTER** を押します。
- 9. ユニットの電源を **POWER OFF** でオフにして、変更内容を承認して保存します。
- 10. コンピュータのデスクトップで **My Network Places** を右クリックし、**Properties** をクリックしま す。
- 11. ExionLC コントローラ通信専用のネットワーク接続を右クリックし、**Properties** をクリックしま す。
- 12. **Internet Protocol (TCP/IP)** をクリックし、**Properties** をクリックします。
- 13. **Use the following IP** address をクリックして、以下を入力します。
	- **IP ADDRESS: 192.168.200.90**
	- **SUBNET MASK: 255.255.255.0**
	- **DEFAULT GATEWAY**:空のままにしておきます
- 14. **OK** をクリックし、変更を承認します。
- 15. **CLOSE** をクリックします。
- 16. コンピュータをシャットダウンします。
- 17. CAT 5 ネットワークケーブルを使用して、ExionLC シリーズの LC システム用に設定されたネ ットワークカードを使用して、ExionLC CBM/CBM Lite とコンピュータを接続します。

注**:** PDA を使用する場合は、ネットワークケーブルを CBM/CBM Lite からネットワークスイッチ に接続します。PDA も、パソコンに接続されているネットワークスイッチに接続します。

- 18. コンピュータと ExionLC CBM/CBM Lite をオンにし、それぞれの起動ルーチンが完了するまで 待機します。
- 19. コンピュータと ExionLC CBM/CBM Lite の間に適切な通信が確立したことを確認するには、 Microsoft Internet Explorer(他のブラウザーでは適切に表示されない可能性があります)を起 動し、ExionLC CBM/CBM Lite の IP アドレス(**192.168.200.99**)をアドレスバーに入力し、**GO** をクリックします。

注**:** ポップアップブロッカーがすべてオフになっていることを確認します。

ExionLC コントローラ画面が数秒間表示された後、Status 画面が表示されます。

- 20. **System Name** に記載されている LC システムのシリアル番号が、現在接続されているユニッ トのものと一致していて、そのステータスが Ready になっていることを確認します。
- 21. Internet Explorer を閉じます。
- 22. SCIEX OS ソフトウェアを起動し、LC システムを構成します。

## 障害回復ガイドライン

以下のガイドラインは、いくつかの障害状態を回避できるように提供されています。

- <span id="page-14-0"></span>• コントローラに接続されているモジュールが、Devices ワークスペースで構成されているモジュー ルと同じであることを確認してください。これら 2 つの設定が異なると、ソフトウェア、コントロー ラ、接続される装置間で通信エラーが発生する場合があります。
- メソッドの針の高さが現在のトレイの高さと一致していることを確認してください。プリセット値は、 すべてのトレイに対して有効ではありません。

LC 装置には、ソフトウェアを停止させる 3 つのエラー状態(警告、エラー、致命的エラー)がありま す。

コントローラ モジュールからのエラーは、Windows または SCIEX OS ソフトウェアのイベント ログ に VI*xxxx* エラーとして表示されます(例:VIRUN)。

### 警告

警告とは、さまざまな状態についての通知です(例:温度制御モジュールのドアが開いている、溶媒 レベルに異常がある、指定の温度に達していない)。これらの状況はシステムによる適切な動作の 妨げにはなりません。ただし、ソフトウェアは警告の一部をエラー状態として扱い、エラーを生成して からバッチを停止します。これらの条件を最小限に抑える方法の詳細については、SCIEX にお問い 合わせください。

注**:** 一部のイベントでは、取得が続行されます。たとえば、サンプル注入が完了した後、次のサンプ ル注入が開始される前にオートサンプラードアが開かれると、取得とバッチ処理が続行されます。

#### エラー

システムで何らかのエラー状態が発生すると、ソフトウェアバッチは停止します。

エラーが発生すると、システムは通常、エラーの確認が行われるまでアラームを鳴らします。発生す る可能性のあるエラー、および SCIEX による推奨対応措置の一例を以下に示します。

- ERR LEAK DETECT:**CE** を押してアラームを停止します。問題の原因を探って対処します。該 当するモジュールの漏れセンサーの周辺領域をしっかりと乾燥させます。必要に応じて、該当す るモジュールの下にスタックされたモジュールも乾燥させます。
- ERROR P-MAX:**CE** を押してアラームを停止します。問題を是正します。

バッチの停止に至ったエラーの原因を表示するには、Device Details ダイアログを開きます。 シス テムユーザーガイトを参照してください。

#### 致命的エラー

LC システムによって生成されるエラーの最終レベルは致命的なエラーです。致命的なエラーは通 常、オートサンプラー注入メカニズムの故障などの機械的な故障によって発生します。ただし、どの モジュールでも致命的なエラーが発生する可能性があります。致命的なエラーから回復する唯一の 方法は、システム全体を再起動することです。再起動後にエラーが発生する場合は、SCIEX にお 問い合わせのうえ、サポートをお受けください。

#### **ExionLC AC/ExionLC AD** システム(**ExionLC Controller** 搭載) の障害復旧

1. 該当するモジュールの **CE** を押すと、アラームが停止し、エラーが解除されます。

漏れなどのエラーの場合、エラーが解決された場合にのみアラームが停止します。

- 2. エラーの原因を是正します。
- 3. 黒い **INIT** ボタンを 5 秒以内に押します。ボタンは ExionLC コントローラまたは ExionLCCBM/CBM Lite の背面にあります。

ExionLC コントローラまたは ExionLC CBM/CBM Lite の状態 LED バーが緑色に変化し、接 続 LED が点灯することで、SCIEX OS ソフトウェアとの通信が回復したことが示されます。

状態 LED が緑色に変化しない場合、または接続 LED が点灯しない場合は、次の手順を実行 してください。

注**:** SCIEX OS ソフトウェア内またはモジュール自体でデバイスに障害が発生した場合、モジ ュールの再起動や実行が困難になる可能性があります。この場合、以下の再起動シーケンス を実行して、再び制御可能な状態にしてください。

- 4. ハードウェアプロファイルを無効化します。
- 5. すべての LC モジュール(システムコントローラを含む)の電源を切ります。
- 6. システムコントローラに接続されているすべてのモジュールの電源を入れ、初期化を完了させ ます。
- 7. システムコントローラの電源を入れます。
- 8. ハードウェアプロファイルを有効にします。
- 9. (オプション)ハードウェアプロファイルの有効化に失敗した場合は、ソフトウェアを閉じてコンピ ュータを再起動します。ハードウェアプロファイルの設定で LC 装置を再設定してから、再度ハ ードウェアプロファイルの有効化を行ってください。
- 10. **Standby** を押して、以下の障害から回復させます。
	- 漏れを検出
	- ラックが欠損
	- 圧力が指定範囲外

ラックの欠損によって障害が発生することはありません。キューが停止した後、自動的に次の サンプルに進みます。

#### <span id="page-16-0"></span>警告**!** 感電の危険。 主電源を供給する機器を構成する前に、**ExionLC AE** システムモジュ ールのガイドを参照してください。ガイドは **DVD** から入手できます:*ExionLC AEExionLC AE Systems Customer Reference*。

SCIEX OS ソフトウェアでサポートされている ExionLC AELC モジュールのリストについては、次の ドキュメントを参照: ソフトウェア インストール ガイド。

## **ExionLC AE** システム構成

SCIEX OS ソフトウェアを使用する ExionLC AE システムに接続して制御するには、次のシステム コントローラを使用します。

• ExionLC AE コントローラ

システムコントローラと PDA 検出器を取得コンピュータに接続するためには LAN (Ethernet)ケー ブルが必要です。PDA 検出器は、オプションのコンポーネントです。他のモジュールをコントローラ に接続するためには光ケーブルも必要となります。

必要なハードウェアを以下の表に記載します。

#### 表 **4-1 : ExionLC AE** モジュールに必要なハードウェア

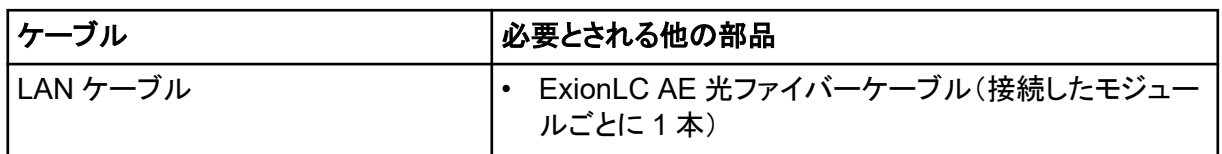

## **ExionLC AE** コントローラを構成

このセクションの手順を使用して、ExionLC AE コントローラを構成します。

#### モジュールを **ExionLC AE** コントローラに接続

ExionLC AE コントローラには ExionLC AEPDA 検出器、UV 検出器、カラムオーブン、ポンプを接 続できます。

注**:** ExionLC AE システムコントローラは、最大で 4 台のポンプを制御できます。

注**:** PDA 検出器をシステムコントローラと取得コンピュータに接続するには、スイッチングハブが必 要です。

#### モジュールを接続

1. 各モジュールの電源ボタンを押して、モジュールをオフにします。

- <span id="page-17-0"></span>2. 電源ボタンを押し、コントローラをオフにします。
- 3. 各モジュールからの光ファイバケーブルをシステムコントローラ背面の適切な接続部に接続し ます。
	- オートサンプラーを光ファイバーポート 1/SIL に接続します。
	- ポンプをいずれかの光ファイバーポート(3~8)に接続します。
	- 検出器 (PDA 検出器を除く) を光ファイバー ポート 3 ~ 8 に接続します。
	- 他のすべてのアクセサリーを、いずれかの光ファイバーポート(3~8)に接続します。

#### **ExionLC AE™**バルブインターフェースユニットを **ExionLC AE** コン トローラに接続

下記の手順を指定された順に実行してください。

#### バルブインターフェースユニットをコントローラに接続する

- 1. 雷源ボタンを押し、コントローラをオフにします。
- 2. バルブをバルブインターフェースユニット(Option Box-L または Subcontroller VP)に接続しま す。
- 3. バルブインターフェースユニットの光ファイバーケーブルを、コントローラ背面のアドレスコネクタ に接続します。 アドレスコネクタ(3~8)を使用します。
- 4. ユニットの背面に記載されている情報を使用して、バルブ インターフェース ユニットの背面にあ る DIP スイッチを設定します。DIP スイッチの設定は、バルブ インターフェースユニットをコント ローラに接続するために使用されるポンプのアドレス番号と同じである必要があります。

#### システムコントローラをバルブインターフェースユニット向けに構成する

• システムコントローラがまだオンになっていない場合は、電源ボタンを押してオンにします。

注**:** 接続されている各モジュールのモデル番号は、システム構成画面に表示されます。すべての 接続中のバルブに Remote のメッセージが表示されます。

### システムコントローラの再起動

• コントローラに接続されたモジュールを検出させるには、システムコントローラと他のモジュール の電源をオフにし、2 秒待ってからすべてのモジュールの電源をオンにします。最後にシステム コントローラの電源を入れます。

注**:** 接続されている各モジュールのモデル番号は、システム構成画面に表示されます。すべての 接続中のポンプに Remote のメッセージが表示されます。

### **ExionLC AE** コントローラをコンピュータに接続

1. 電源ボタンを押して、ExionLC AE システムコントローラをオフにします。

- 2. コントローラ背面の Ethernet ポートに差し込まれている Ethernet ケーブルを、コンピュータの Ethernet ポートに接続します。
	- 図 **4-1 :** コントローラの背面

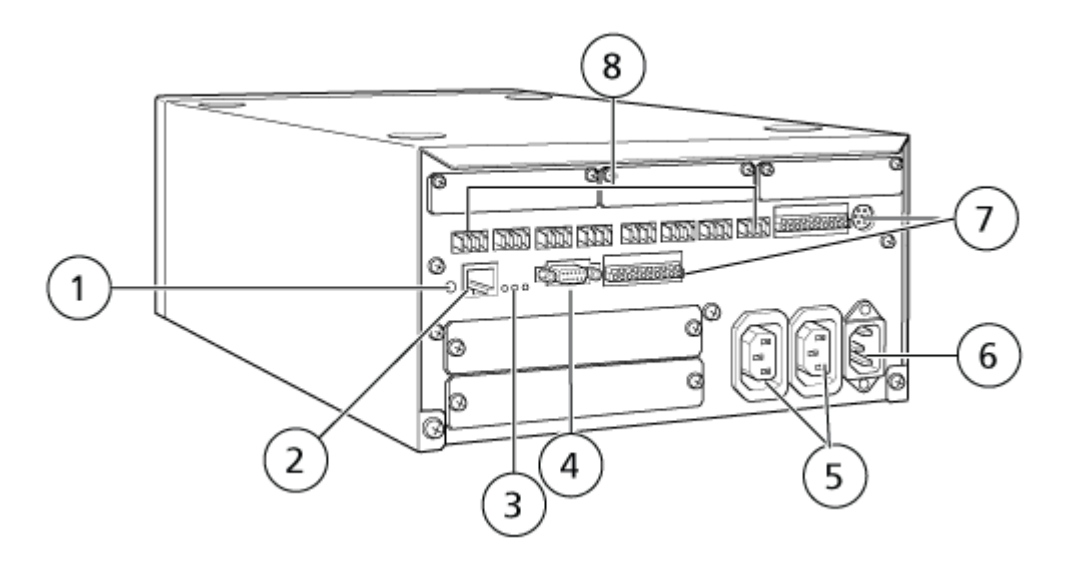

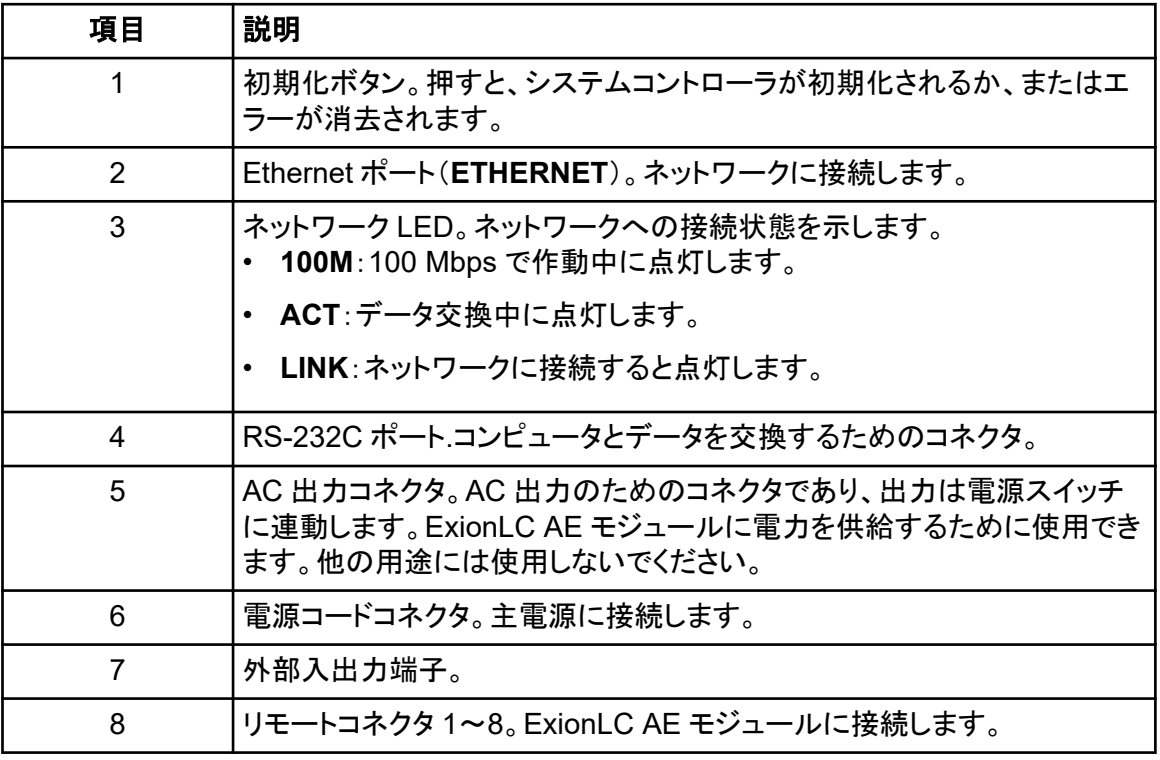

3. Windows で IP アドレスを 192.168.200.1 に設定します。 サブネットは 98 または 99 に設定しないください。

### <span id="page-19-0"></span>システムコントローラを質量分析装置に接続

AUX I/O ケーブル(PN 014474 または 5056951)は、システムコントローラを質量分析装置に接続 するために使用します。

注**:** AUX I / O ケーブル(5056951)を使用している場合、次の手順は必要ありません。このケーブ ルを直接使用して、システムコントローラを質量分析装置に接続できます。

- 1. 次のワイヤを AUX I/O ケーブルの自由端からコントローラ背面の OUT 1 ポートに接続しま す:
	- a. 端子の上にあるボタンをマイナスドライバーで押します。
	- b. ワイヤーを中に押し込みます。ワイヤーが端子内にしっかりと収まっていることを確認して ください。次の表を参照:表 4-2。

表 **4-2 : AUX I/O** ワイヤーのコントローラへの接続

| <b> ルのワイヤー</b>                      | AUX I/O ケーブ  コントローラ背面の OUT 1 コネクタに接続 |
|-------------------------------------|--------------------------------------|
| $ \bm{\wedge}\bm{\psi} - 22\rangle$ | 白、黒縞付き(ワ  I/O 端子の接続 5 または 6          |
| $ \bm{\checkmark} - 21\rangle$      | 緑、黒縞付き(ワ  I/O 端子の接続 5 または 6          |

- a. AUX I/O ケーブルの空いている終端に、下記のワイヤーを一緒に短絡します。ただし、ワ イヤーはその場所以外には接続しないでください。
	- 黒縞付き赤(ワイヤー 9)
	- 黒縞付きオレンジ(ワイヤー 10)
- b. 他のすべてのワイヤーを分離して、他のワイヤーや金属に接触しないようにします。

注**:** ケーブル PN 5056951 を使用している場合は、ケーブルを直接コントローラに接続す ることができます。

- 2. AUX I/O ケーブルの別の終端を、質量分析装置の AUX I/O 端子に接続します。
- 3. 光ケーブルの一方の端をコントローラのチャンネル 1 に挿入し、もう一方の端を質量分析装置 に挿入します。

### 障害回復

メーカーは、システム コントローラに接続されているモジュールが、SCIEX OS ソフトウェアでデバイ スに設定されているモジュールと同じであることを推奨しています。これら 2 つの設定が異なると、 ソフトウェア、システムコントローラ、接続されるモジュール間で通信エラーが発生する場合がありま す。

バイアル検出センサーがオンの場合、オートサンプラーバイアルが見つからないか、オートサンプラ ーのすすぎ中にランが中止されると、障害状態が発生します。これらのエラーを修正するには、手

<span id="page-20-0"></span>動で介入して、SCIEX OS ソフトウェアが正常に機能し続けるようにします。SCIEX OS ソフトウェア による制御を回復するには、デバイス画面に示されたタスクを実行します。または、障害回復手順 に従ってすべての問題を解決することもできます。

注**:** このメソッドにおけるニードルの高さは、現在のトレイの高さと一致する必要があります。事前設 定値はすべてのトレイに有効なわけではありません。

SCIEX OS ソフトウェアを停止させる 3 つのエラー状態(警告、エラー、致命的エラー)があります。

システムコントローラのエラーは、Windows のイベントログに VI*xxxx* エラーとして表示されます (例:VIRUN)。

#### 警告

警告とは、さまざまな状態についての通知です(例:温度制御モジュールのドアが開いている、溶媒 レベルが低い、温度が準備できていない)。これらの状況は LC システムが正常に動作する妨げに はなりません。ただし、SCIEX OS ソフトウェアはこれらの警告を認識しないため、エラーを表示し、 バッチを停止させます。これらの状態を最小限に抑える方法については、SCIEX にお問い合わせく ださい。

#### エラー

LC システムで何らかのエラー状態が発生すると、SCIEX OS ソフトウェアバッチ。LC システムは通 常、ユーザがエラーを確認するまで、可聴アラームを鳴らします。発生する可能性のあるエラーと推 奨される対応措置の一例を以下に示します。

- LEAK DETECT:**CE** を押してアラームを停止します。問題の原因を探って対処します。影響を 受けたモジュール(および必要であれば、スタック内のその下のモジュール)のリークセンサー周 辺を十分に乾燥させます。以下の手順を実行して回復させます。
- PRESSURE OVER PMAX:**CE** を押してアラームを停止します。問題を是正します。
- MISSING VIAL:このエラーは、注入するよう指示したバイアルが検出されない場合にオートサ ンプラーに表示されます。

注**:** ExionLC AE システムのハードウェア プロファイル設定に欠落しているバイアル セットアップ オ プションはありません。システムのセットアップはオートサンプラー モジュールで行われます。

バイアル検出は、ExionLC AE pump システムの **VIAL/PLATE SENSOR** 設定を使用して LC ハ ードウェアで設定されます。

システム設定はデフォルトで有効になっており、エラーが発生すると LC の詳細ステータスウィンド ウにエラーメッセージが表示されます。

#### 致命的エラー

システムによって表示される最終レベルのエラーは致命的エラーです。致命的なエラーは通常、オ ートサンプラー注入メカニズムの故障などの機械的な故障によって発生します。ただし、どのモジュ ールでも致命的なエラーが発生する可能性があります。致命的なエラーから回復する唯一の方法 は、システム全体を再起動することです。再起動後、再度エラーが発生する場合は、SCIEX にお問 い合わせください。

### <span id="page-21-0"></span>**ExionLC AE** コントローラを搭載した **ExionLC AE** システムの障害 からの回復

- 1. 該当するモジュールの **CE** を押すと、アラームが停止し、エラーが解除されます。 漏れなどのエラーの場合、エラーが解決された場合にのみアラームが停止します。
- 2. エラーの原因を是正します。
- 3. ExionLC AE コントローラの背面にある黒い **INIT** ボタンまたは ExionLC AE を 5 秒以内に押 します。

ExionLC AE コントローラのステータス LED の色が緑色に変わり、接続 LED が点灯します。 SCIEX OS ソフトウェアとの通信が回復したことが示されます。

状態 LED の色が緑色に変わらない場合、または接続 LED が点灯しない場合は、次の手順に 進みます。

注**:** SCIEX OS ソフトウェアまたはモジュール自体でデバイス障害が発生した場合、モジュー ルの再アクティブ化または実行が困難になる可能性があります。この問題が発生した場合は、 再起動シーケンスを実行して制御を回復します。

- 4. デバイスを無効化します。
- 5. すべての LC モジュール(システムコントローラを含む)の電源を切ります。
- 6. システムコントローラに接続されているすべてのモジュールの電源を入れ、初期化を完了させ ます。
- 7. システムコントローラの電源を入れます。
- 8. 装置を有効にします。
- 9. (オプション) 装置がアクティベートされない場合は、ソフトウェアを閉じて、コンピュータを再度起 動します。LC デ装置を構成し、デバイスを再度アクティブ化してください。
- 10. **Standby** を押して、以下の障害から回復させます。
	- 漏れを検出
	- ラックが欠損
	- 圧力が指定範囲外

ラックの欠損によって障害が発生することはありません。キューが停止した後、自動的に次の サンプルに進みます。

#### <span id="page-22-0"></span>警告**!** 感電の危険。主電源が供給される機器を設定する前に、**Shimadzu** モジュールの安 全指示書を参照してください。

SCIEX OS ソフトウェアでサポートされている Shimadzu LC モジュールのリストについては、次の ドキュメントを参照: ソフトウェア インストール ガイド。

注**:** Shimadzu LC-40 オートサンプラーの場合、プレートチェンジャーがシステムに取り付けられて いると、3 プレートラックのプレート 3 をサンプル取得に使用できません。このプレート位置は、サン プルトレイをプレートチェンジャーに出し入れするためのものです。Shimadzu LC-40 ポンプの場 合、移動相モニタを使用する場合は、適切に構成してください。ただし、SCIEX OS ソフトウェアでは サポートされていません。

## **Shimadzu** システム構成

SCIEX OS ソフトウェアを使用して Shimadzu LC システムに接続し、制御するには、次のシステム コントローラを使用します。

- CBM-20A
- CBM-20A Lite
- CBM-40 または CBM-40 Lite
- SCL-40

システムコントローラと PDA 検出器を取得コンピュータに接続するためには LAN (Ethernet)ケー ブルが必要です。PDA 検出器は、オプションのコンポーネントです。他のモジュールをコントローラ に接続するためには光ケーブルも必要となります。

必要なハードウェアを以下の表に記載します。

#### 表 **5-1 : Shimadzu** モジュールに必要なハードウェア

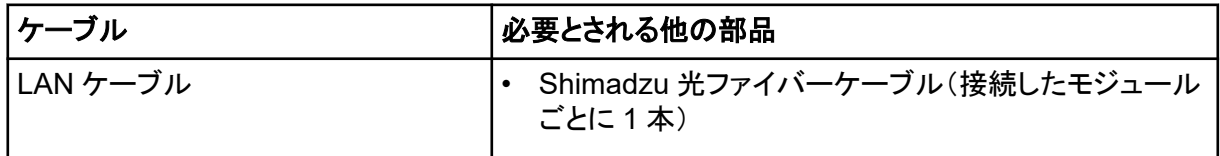

## **Shimadzu** システムコントローラーを構成する

以下の手順を実行して Shimadzu システムコントローラーを構成します。

### モジュールを **Shimadzu** システムコントローラに接続

Shimadzu PDA 検出器、蛍光検出器(Shimadzu LC-40 にのみ適用可能)、オートサンプラー、UV 検出器、カラムオーブン、およびポンプは、Shimadzu システムコントローラに接続できます。

<span id="page-23-0"></span>注**:** Shimadzu システムコントローラは、最大で 4 台のポンプを制御できます。

注**:** PDA 検出器をシステムコントローラと収集コンピュータに接続するには、スイッチングハブが必 要です。

#### モジュールを接続

- 1. 各モジュールの電源ボタンを押して、モジュールをオフにします。
- 2. 電源ボタンを押し、コントローラをオフにします。
- 3. 各モジュールからの光ファイバケーブルをシステムコントローラ背面の適切な接続部に接続し ます。
	- オートサンプラーを光ファイバーポート 1/SIL に接続します。
	- ポンプをいずれかの光ファイバーポート(3~8)に接続します。
	- 検出器 (PDA 検出器を除く) を光ファイバー ポート 3 ~ 8 に接続します。
	- 他のすべてのアクセサリーを、いずれかの光ファイバーポート(3~8)に接続します。

#### **Shimadzu** バルブインターフェースユニットを **Shimadzu** システム コントローラーに接続する

下記の手順を指定された順に実行してください。

#### バルブインターフェースユニットをコントローラに接続する

- 1. 電源ボタンを押し、コントローラをオフにします。
- 2. バルブをバルブインターフェースユニット(Option Box-L または Subcontroller VP)に接続しま す。
- 3. バルブインターフェースユニットの光ファイバーケーブルを、コントローラ背面のアドレスコネクタ に接続します。 アドレスコネクタ(3~8)を使用します。
- 4. ユニットの背面に記載されている情報を使用して、バルブ インターフェース ユニットの背面にあ る DIP スイッチを設定します。DIP スイッチの設定は、バルブ インターフェースユニットをコント ローラに接続するために使用されるポンプのアドレス番号と同じである必要があります。

#### システムコントローラをバルブインターフェースユニット向けに構成する

• システムコントローラがまだオンになっていない場合は、電源ボタンを押してオンにします。

注**:** 接続されている各モジュールのモデル番号は、システム構成画面に表示されます。すべての 接続中のバルブに Remote のメッセージが表示されます。

### <span id="page-24-0"></span>システムコントローラの再起動

• コントローラに接続されたモジュールを検出させるには、システムコントローラと他のモジュール の電源をオフにし、2 秒待ってからすべてのモジュールの電源をオンにします。最後にシステム コントローラの電源を入れます。

注**:** 接続されている各モジュールのモデル番号は、システム構成画面に表示されます。すべての 接続中のポンプに Remote のメッセージが表示されます。

### **Shimadzu CBM/CBM Lite** をコンピュータに接続する

- 1. 電源ボタンを押して、Shimadzu システムコントローラをオフにします。
- 2. コントローラ背面の Ethernet ポートに差し込まれている Ethernet ケーブルを、コンピュータの Ethernet ポートに接続します。

#### 図 **5-1 :** コントローラの背面

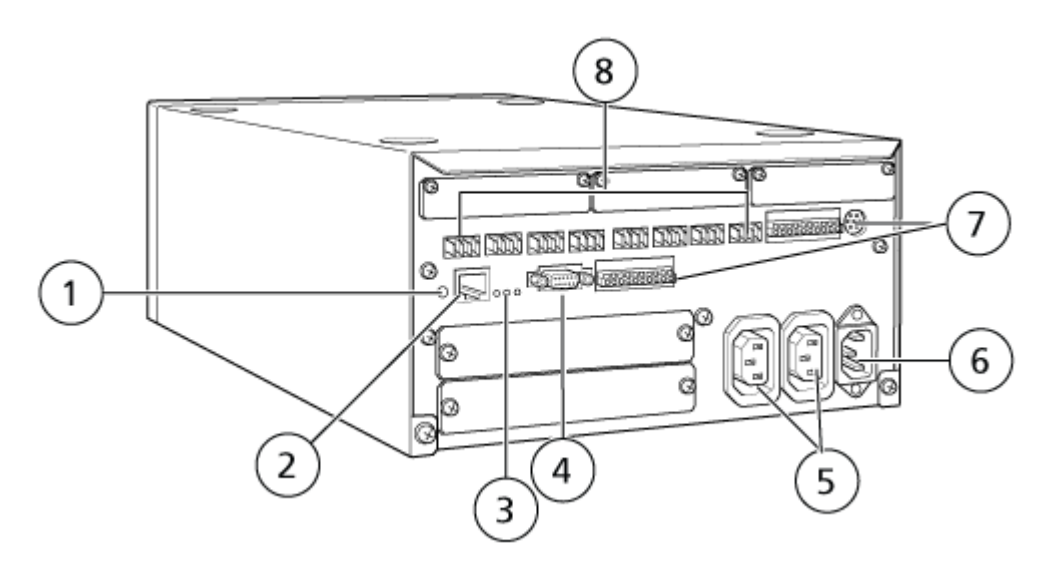

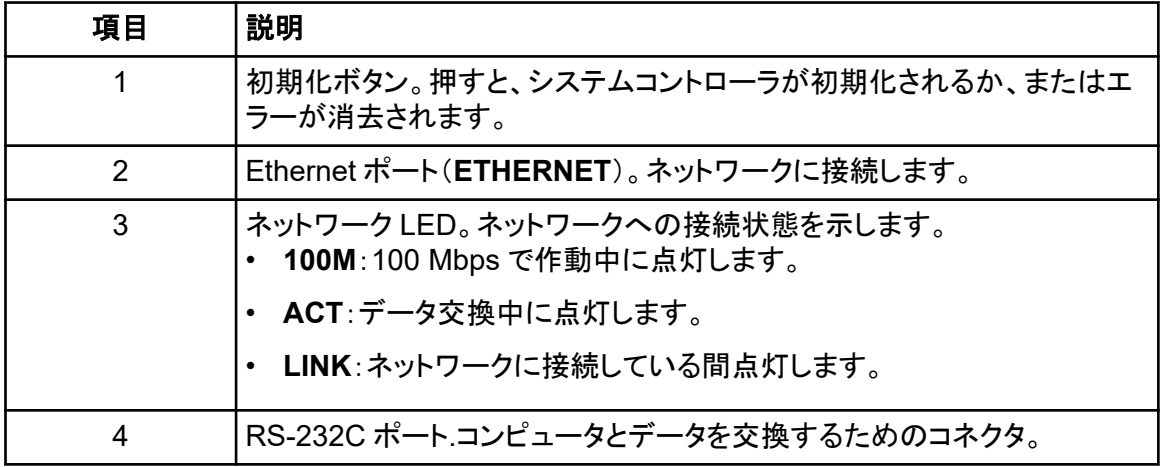

<span id="page-25-0"></span>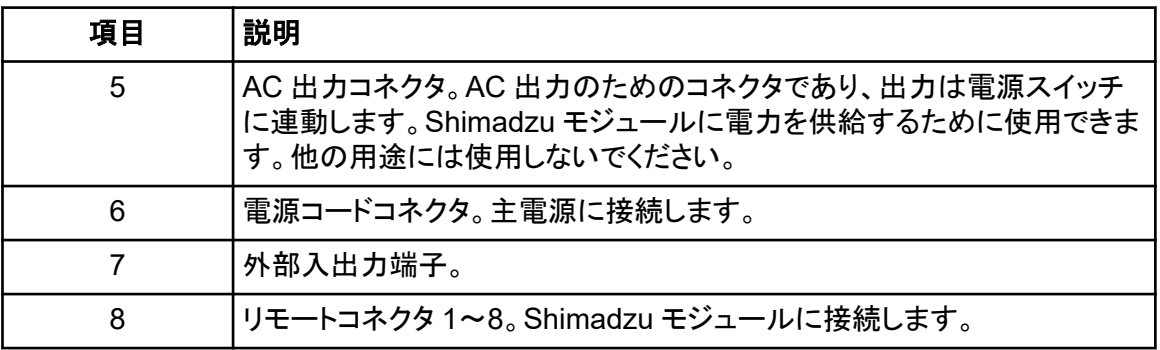

3. Windows で IP アドレスを 192.168.200.1 に設定します。 サブネットは 98 または 99 に設定しないください。

#### システムコントローラを質量分析装置に接続

AUX I/O ケーブル(PN 014474 または 5056951)は、システムコントローラを質量分析装置に接続 するために使用します。

注**:** AUX I / O ケーブル(5056951)を使用している場合、次の手順は必要ありません。このケーブ ルを直接使用して、システムコントローラを質量分析装置に接続できます。

- 1. 次のワイヤを AUX I/O ケーブルの自由端からコントローラ背面の OUT 1 ポートに接続しま す:
	- a. 端子の上にあるボタンをマイナスドライバーで押します。
	- b. ワイヤーを中に押し込みます。ワイヤーが端子内にしっかりと収まっていることを確認して ください。次の表を参照:表 5-2。

#### 表 **5-2 : AUX I/O** ワイヤーのコントローラへの接続

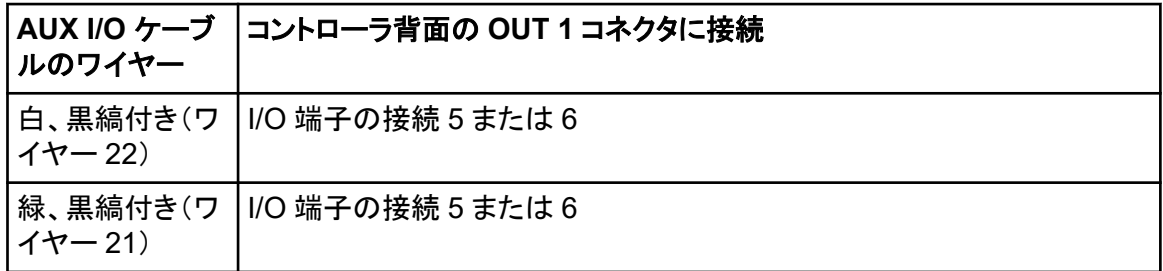

- a. AUX I/O ケーブルの空いている終端に、下記のワイヤーを一緒に短絡します。ただし、ワ イヤーはその場所以外には接続しないでください。
	- 黒縞付き赤(ワイヤー 9)
	- 黒縞付きオレンジ(ワイヤー 10)
- b. 他のすべてのワイヤーを分離して、他のワイヤーや金属に接触しないようにします。

注**:** ケーブル PN 5056951 を使用している場合は、ケーブルを直接コントローラに接続す ることができます。

- <span id="page-26-0"></span>2. AUX I/O ケーブルの別の終端を、質量分析装置の AUX I/O 端子に接続します。
- 3. 光ケーブルの一方の端をコントローラのチャンネル 1 に挿入し、もう一方の端を質量分析装置 に挿入します。

### **SCL-40**、**CBM-40**、および **CBM-40 Lite** での使用に向けて **Shimadzu** 装置の通信を構成

この手順は、オートサンプラーや CBM に適切に接続されているポンプのフロントパネル、または CBM Lite が取り付けられているモジュールの前面パネルから実行します。各モジュールが光ファイ バケーブルで正しく接続されていること、IP アドレスが正しく設定されていること、Remote LED が 点灯していることを確認してください。

- 1. タッチスクリーンをタッチしてアクティブにします。
- 2. 右矢印、下矢印、右矢印の順に押して、VP モードに入ります
- 3. 上下の矢印を押してオプションをスクロールし、**CALIBRATION** を表示します。
- 4. 右矢印を押して **INPUT PASSWORD** を表示します。
- 5. **00000**(5 つのゼロ) と入力し、**ENTER** を押して **Operation Mode** を表示します。
- 6. 上下の矢印を押してオプションをスクロールし、**CBM PARAMETER** を表示します。
- 7. 右矢印を押すと、インストールされているシステムコントローラのシリアル番号が表示されま す。
- 8. **INTERFACE** が表示されるまで上下の矢印を押し、次のオプションのいずれかを選択して **ENTER** キーを押します。
	- **0**:**OPT**、光ケーブル接続
	- **1**:**RS**、シリアル通信(RS-232C)接続、更新やトラブルシューティング時のみ使用(保守サ ービスのみの機能です)
	- **2**:**ETH**、Ethernet(推奨)接続
- 9. (必要に応じて)リモート監視用にシステムをセットアップするには、お客様の IT スペシャリスト からの情報を使用してネットワークパラメータを構成します。下矢印を使用して、次の 4 つのパ ラメータに移動します。パラメータごとに値を入力し、**ENTER** を押します。

表 **5-3 :** パラメータ

| フィールド                            | 値                                       |
|----------------------------------|-----------------------------------------|
| <b>USE</b><br><b>GATEWAY</b>     | 「O」(ゼロ)を押して「いいえ」に設定し、ENTERを押します。        |
| <b>IP ADDRESS</b>                | 192.168.200.99 (デフォルト)に設定し、ENTER を押します。 |
| <b>SUBNET</b><br><b>IMASK</b>    | 255.255.255.0(デフォルト)に設定し、ENTERを押します。    |
| <b>DEFAULT</b><br><b>GATEWAY</b> | ---.---.---.---(デフォルト)に設定し、ENTERを押します。  |

- <span id="page-27-0"></span>10. 各 LC モジュールの電源をオフにしてからオンにして、変更を受け入れて保存します。
- 11. コンピュータのデスクトップで **My Network Places** を右クリックし、**Properties** をクリックしま す。
- 12. Shimadzu CBM 通信専用のネットワーク接続を右クリックし、**Properties** をクリックします。
- 13. **Internet Protocol (TCP/IP)**をクリックし、**Properties** をクリックします。
- 14. **Use the following IP address** をクリックして、以下を入力します。
	- **IP ADDRESS**:**192.168.200.90**
	- **SUBNET MASK**:**255.255.255.0**
	- **DEFAULT GATEWAY**:空白のままにします
- 15. **OK** をクリックし、変更を承認します。
- 16. **CLOSE** をクリックします。
- 17. コンピュータをシャットダウンします。
- 18. (LAN 接続の場合のみ)CAT 5 ネットワークケーブルを使用して、Shimadzu CBM/CBM Lite とコンピュータを接続します。

注**:** PDA を使用する場合は、ネットワークケーブルを CBM/CBM Lite からネットワークスイッチ に接続します。PDA もネットワークスイッチに接続されます。

- 19. コンピュータと CBM/CBM Lite をオンにし、それぞれの起動ルーチンが完了するまで待機しま す。
- 20. コンピュータと CBM/CBM Lite 間に適切な通信が確立したことを確認するには、Microsoft Internet Explorer(他のブラウザでは適切に表示されない可能性があります)を起動し、 CBM/CBM Lite の IP アドレス(**192.168.200.99**)をアドレスバーに入力し、**GO** をクリックしま す。

注**:** ポップアップブロッカーがすべてオフになっていることを確認します。

- 21. **System Name** に記載されている LC システムのシリアル番号が、現在接続されているユニッ トのものと一致していて、そのステータスが Ready になっていることを確認します。
- 22. Internet Explorer を閉じます。
- 23. SCIEX OS ソフトウェアを起動し、LC システムを構成します。

### **CBM-20A** および **CBM-20A Lite** での使用に向けて **Shimadzu** 装置の通信を構成

これは、Shimadzu システムと通信するための最も確実な方法となります。データバックアップのた めコンピュータからのネットワークアクセスも行う場合は、2 枚目のネットワークカードをコンピュータ に取り付けます。これで、この追加のネットワークカードは、Shimadzu CBM インターフェース専用 に通信するように設定されます。

CBM に正しく接続されている (光ファイバケーブルが取り付けられ、適切なアドレスが設定され、 REMOTE LED が点灯している) オートサンプラーまたはポンプの前面パネル、または CBM Lite が取り付けられている装置の前面パネルから、次の手順を実行します。

- 1. **VP** キーを 4 回押して **CALIBRATION** と表示させます。
- 2. **FUNC** を押して **INPUT PASSWORD** と表示させます。
- 3. **00000**(ゼロが 5 つ)と入力し、**ENTER** を押して **FLOW COMP** と表示させます。
- 4. **BACK** を押して **CBM PARAMETER** と表示させます。
- 5. **ENTER** を押します。シリアル番号 (インストールされている CBM Lite のシリアル番号) が表 示されます。
- 6. **FUNC** を 2 回押して **INTERFACE** と表示させ、以下のパラメータを入力します。
	- a. RS-232C の場合は **1** を押し、続いて **ENTER** を押します。
	- b. Ethernet(推奨)の場合は **2** を押し、続いて **ENTER** を押します。
	- c. Ethernet Speed:自動検出を表す **0**(ゼロ)を押し、続いて **ENTER** を押します。
- 7. コンピュータとのピアツーピア ネットワークをセットアップするためのパラメータを設定します。
	- **USE GATEWAY**:「**0**」(ゼロ)を押して「いいえ」に設定し、**ENTER** を押します。
	- **IP ADDRESS**:**192.168.200.99**(デフォルト)に設定し、**ENTER** を押します。
	- **SUBNET MASK**:**255.255.255.0**(デフォルト)に設定し、**ENTER** を押します。
	- **DEFAULT GATEWAY**:**---.---.---.---**(デフォルト)に設定し、**ENTER** を押します。
- 8. **TRS MODE** を使用して、通信プロトコル パラメータを **CLASS-VP** に設定します。**2** を押し、続 いて **ENTER** を押します。
- 9. **POWER OFF**:ユニットの電源を切り、変更内容を承認して保存します。
- 10. コンピュータのデスクトップで **My Network Places** を右クリックし、**Properties** をクリックしま す。
- 11. Shimadzu CBM 通信専用のネットワーク接続を右クリックし、**Properties** をクリックします。
- 12. **Internet Protocol (TCP/IP)**をクリックし、**Properties** をクリックします。
- 13. **Use the following IP** アドレスをクリックして、以下を入力します。
	- **IP ADDRESS**:**192.168.200.90**
	- **SUBNET MASK**:**255.255.255.0**
	- **DEFAULT GATEWAY**:空白のままにします
- 14. 変更を受け入れるには、**OK** をクリックします。
- 15. **CLOSE** をクリックします。
- 16. コンピュータをシャットダウンします。
- 17. (LAN 接続が使用されている場合にのみ適用)Shimadzu LC システム用に設定されたネットワ ークカードを使用して、CAT 5 ネットワークケーブルでコンピュータと Shimadzu CBM/CBM Lite を接続します。

注**:** DA を使用している場合は、ネットワークケーブルを CBM/CBM Lite からネットワークスイ ッチに接続します。PDA も、パソコンに接続されているネットワークスイッチに接続します。

- <span id="page-29-0"></span>18. コンピュータと CBM/CBM Lite をオンにし、それぞれの起動ルーチンが完了するまで待機しま す。
- 19. コンピュータと CBM/CBM Lite の間で適切な通信が確立されていることを確認するには、 Internet Explorer を起動し (他のブラウザでは正しく動作しない場合があります)、アドレスバー (**192.168.200.99**) に CBM/CBM Lite の IP アドレスを入力し、**GO** をクリックします。

注**:** ポップアップブロッカーがすべてオフになっていることを確認します。

- 20. **System Name** の LC システムのシリアル番号が、接続されているユニットのシリアル番号と 同じであること、およびシステムステータスが Ready であることを確認します。
- 21. Internet Explorer を閉じます。
- 22. SCIEX OS ソフトウェアを起動し、LC システムを構成します。

## 障害回復

メーカーは、システムコントローラに接続されている装置が、SCIEX OS ハードウェア構成で構成さ れている装置と同一であることを推奨しています。これら 2 つの設定が異なると、ソフトウェア、シス テムコントローラ、接続されるモジュール間で通信エラーが発生する場合があります。

バイアル検出センサーがオンになっていれば、オートサンプラーバイアルがない場合や、オートサン プラーリンス中に中断された場合は、エラー状態となります。これらのエラーを修正するには、手動 で介入して、SCIEX OS ソフトウェアが正常に機能し続けるようにします。SCIEX OS ソフトウェアに よる制御を回復するには、デバイス画面に示されたタスクを実行します。または、障害回復手順に 従ってすべての問題を解決することもできます。

注**:** このメソッドにおけるニードルの高さは、現在のトレイの高さと一致する必要があります。事前設 定値はすべてのトレイに有効なわけではありません。

LC 装置には、SCIEX OS ソフトウェアを停止させる 3 つのエラー状態(警告、エラー、致命的エラ ー)があります。

システムコントローラのエラーは、Windows のイベントログに VI*xxxx* エラーとして表示されます (例:VIRUN)。

#### 警告

警告とは、さまざまな状態についての通知です(例:温度制御モジュールのドアが開いている、溶媒 レベルに異常がある、指定の温度に達していない)。これらの状況は LC システムが適切に動作す る妨げにはなりません。しかし、SCIEX OS ソフトウェアはこれらの警告を認識しないため、エラーを 出し、バッチを停止させます。このような状況の発生を最小限に抑えるための詳細は、製造業者に お問い合わせください。

#### エラー

LC システムで何らかのエラー状態が発生すると、SCIEX OS ソフトウェアバッチ。LC システムは通 常、ユーザがエラーを確認するまで、可聴アラームを鳴らします。発生する可能性のあるエラーと推 奨される対応措置の一例を以下に示します。

- LEAK DETECT:**CE** を押してアラームを停止します。問題の原因を探って対処します。該当する モジュールの漏れセンサーの周辺領域をしっかりと乾燥させます(内部ドレインシステムが原因 でスタック下のモジュールも対象となる可能性があります)。
- PRESSURE OVER PMAX:**CE** を押してアラームを停止します。問題を是正します。
- MISSING VIAL:このエラーは、注入するよう指示したバイアルが検出されない場合にオートサ ンプラーに表示されます。この状態がもたらす結果は、SCIEX OS ソフトウェアを介して、ハード ウェアプロファイル内から 2 通りの方法のいずれかを用いて対処できます。

システムが次のように構成されている場合:

• (**Integrated System Shimadzu LC Controller** を介して構成された Shimadzu LC-20/30 システム)

リストからオートサンプラーモデルを選択し、**Configuration** をクリックして Autosampler Configuration ダイアログを表示させます。

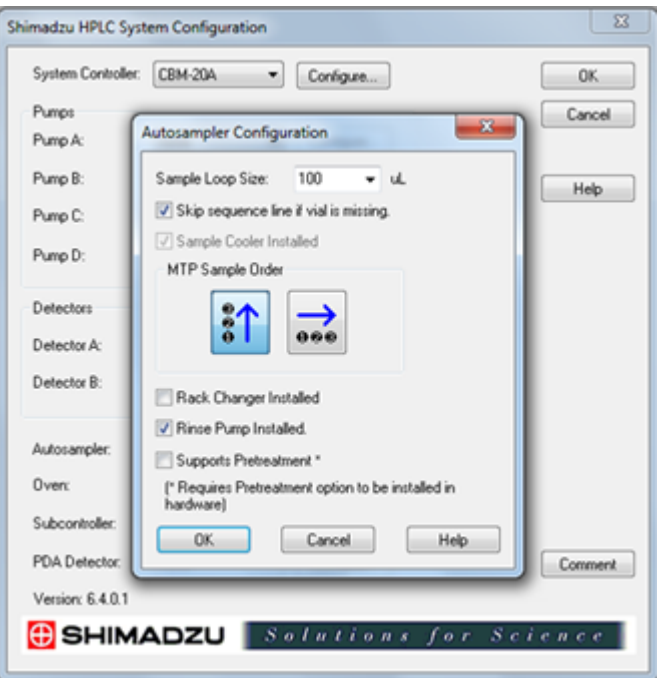

#### 図 **5-2 : Autosampler Configuration** ダイアログ

**Skip sequence line if vial is missing** チェックボックスを選択し、**OK** をクリックします。 SCIEX OS ソフトウェアにおいて該当するバイアルがスキップされ、稼働が続行します。この チェックボックスが選択されていないと、ソフトウェアによってエラーが報告され、バッチが停止 します。

スキップされたバイアルの通知がオートサンプラーのステータスパネルに表示され、スキップ されたバイアル番号が表示されます。後続のランで得られたデータは必ず照合してください。

• (**Integrated System Shimadzu LC-20/30 Controller** を介して構成された Shimadzu LC–20/30 システムおよび Shimadzu LC–40 システム)

<span id="page-31-0"></span>注**: Integrated System Shimadzu LC-20/30 Controller** および Shimadzu LC-40 システ ムを通じて構成された Shimadzu LC-20/30 システムのハードウェア プロファイル構成には、 バイアル セットアップ オプションが欠落していません。これらのシステムのセットアップは、オ ートサンプラーモジュールで行われます。

バイアル検出は、Shimadzu LC–20/30 システムでは Vialdet 設定、Shimadzu LC–40 シス テムでは VIAL/PLATE SENSOR 設定の LC ハードウェアで設定されます。

### 致命的エラー

システムによって表示される最終レベルのエラーは致命的エラーです。致命的なエラーは通常、オ ートサンプラー注入メカニズムの故障などの機械的な故障によって発生します。ただし、どのモジュ ールでも致命的なエラーが発生する可能性があります。致命的なエラーから回復する唯一の方法 は、システム全体を再起動することです。再起動後、再度エラーが発生する場合は、SCIEX にお問 い合わせください。

### 障害からの回復

警告および一般的なエラーが発生すると、問題の発生しているモジュールの状態パネルに状況が 表示され、モジュールと CBM に赤い状態 LED バーが示されます。CBM の接続 LED が消灯しま す。CBM-20A Lite システムコントローラは同様に機能しますが、モジュールに取り付けたことで、エ ラーは表示されなくなります。

- 1. 該当するモジュールの **CE** を押すと、アラームが停止し、エラーが解除されます。 漏れなどのエラーの場合、エラーが解決された場合にのみアラームが停止します。
- 2. エラーの原因を是正します。
- 3. CBM-20A Lite の背面にある黒い **INIT** ボタンを最大で 5 秒間押します。

システムコントローラの状態 LED バーが緑色に変化し、接続 LED が点灯することで、 SCIEX OS ソフトウェアとの通信が回復したことが示されます。

- 4. 状態 LED の色が緑色に変わらない場合、または接続 LED が点灯しない場合は、ステップ 5 から 10 に進みます。
- 5. ハードウェアプロファイルを無効化します。
- 6. すべての LC モジュール(システムコントローラを含む)の電源を切ります。
- 7. システムコントローラに接続されているすべてのモジュールの電源を入れ、初期化を完了させ ます。
- 8. システムコントローラの電源を入れます。
- 9. (統合システム Shimadzu LC-20/30 コントローラを介して構成された Shimadzu LC-20/30 シ ステムにのみ適用可能)ハードウェアプロファイルセットアップの Shimadzu HPLC System Configuration 画面で選択されたすべてのモジュールが、オンにされたモジュールと一致するこ とを確認します一致しない場合は、モジュールを再選択するか、必要なモジュールのみをオン にします。必要に応じて、システムコントローラを再起動します。
- 10. ハードウェアプロファイルを有効にします。

11. (オプション)ハードウェアプロファイルの有効化に失敗した場合は、ソフトウェアを閉じてコンピ ュータを再起動します。ハードウェアプロファイルの設定で LC 装置を再設定してから、再度ハ ードウェアプロファイルの有効化を行ってください。

#### <span id="page-33-0"></span>警告**!** 感電の危険。主電源が供給される機器を設定する前に、**Agilent** オートサンプラーの 安全指示書を参照してください。

SCIEX OS ソフトウェアでサポートされている Agilent 装置、およびテスト済みの最新のファームウ ェアバージョンについては、ソフトウェアインストールガイドの最新バージョン参照してください。

### 装置通信の構成

本項では、CAN ケーブルを使った LAN(Ethernet)通信による Agilent シリーズ周辺機器の設定に ついて説明します。Flexible Cube はオートサンプラーに接続する必要があります。

注**:** 複数の Agilent 装置をスタックとして構成する際は、CAN ケーブルを使用します。次のセクショ ンを参照してください:CAN 通信の構成。

#### **Ethernet** 通信の構成

Ethernet 通信を使用して、Agilent システムをコンピュータに接続します。LAN ケーブルを使用し て、検出器(使用されている場合)をコンピュータに接続します。

注**:** Agilent モジュールは、すべての DIP スイッチが Down(Off)に入れられた状態で出荷されま す。検出器(使用されている場合)およびポンプでは、スイッチ 7 と 8 は Up(On)に入っている必要 があります。

### **CAN** 通信の構成

CAN ケーブルを Ethernet ケーブルのいずれかと併用して、Agilent 装置のスタックを構成します。 Agilent スタック構成では、単一のモジュールが Ethernet ケーブルでコンピュータに接続されます。 続いて、他の追加 Agilent モジュールが CAN ケーブルで相互に(直列に)接続されます。

スタックを手動でモニター/制御するには、Agilent シリーズのハンドヘルド制御モジュールを、 Agilent 装置背面のいずれかの CAN 接続部に接続します。スタック内の CAN ケーブルで接続さ れたモジュールは、SCIEX OS ソフトウェアでデバイス用に定義されたモジュールと一致する必要 があります。CAN でリンクしたスタックに不具合が発生した場合は、スタック内のすべての装置を再 起動します。

注**:** CAN ケーブルで接続されているモジュールは、すべて同じファームウェアスイート上に配置され ている必要があります。

CAN ケーブルで Agilent 装置を構成する方法について詳しくは、Agilent のドキュメントを参照してく ださい。

## <span id="page-34-0"></span>オートサンプラーの構成

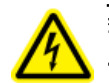

警告**!** 感電の危険。主電源が供給される機器を設定する前に、**Agilent** オートサンプラーの 安全指示書を参照してください。

### **Autosampler** の接続

この手順では、標準 LAN (Ethernet)通信を介して Agilent オートサンプラーをコンピュータに接続 する方法について説明します。

Agilent オートサンプラー用のケーブルは質量分析装置に付属しています。

- 1. モジュールの前面にあるオン/オフボタンを押して、Agilent オートサンプラーをオフにします。
- 2. 測定用コンピュータをシャットダウンします。
- 3. CAN ケーブルをオートサンプラーに接続します。

#### 図 **6-1 : 1290 Autosampler** の背面パネル

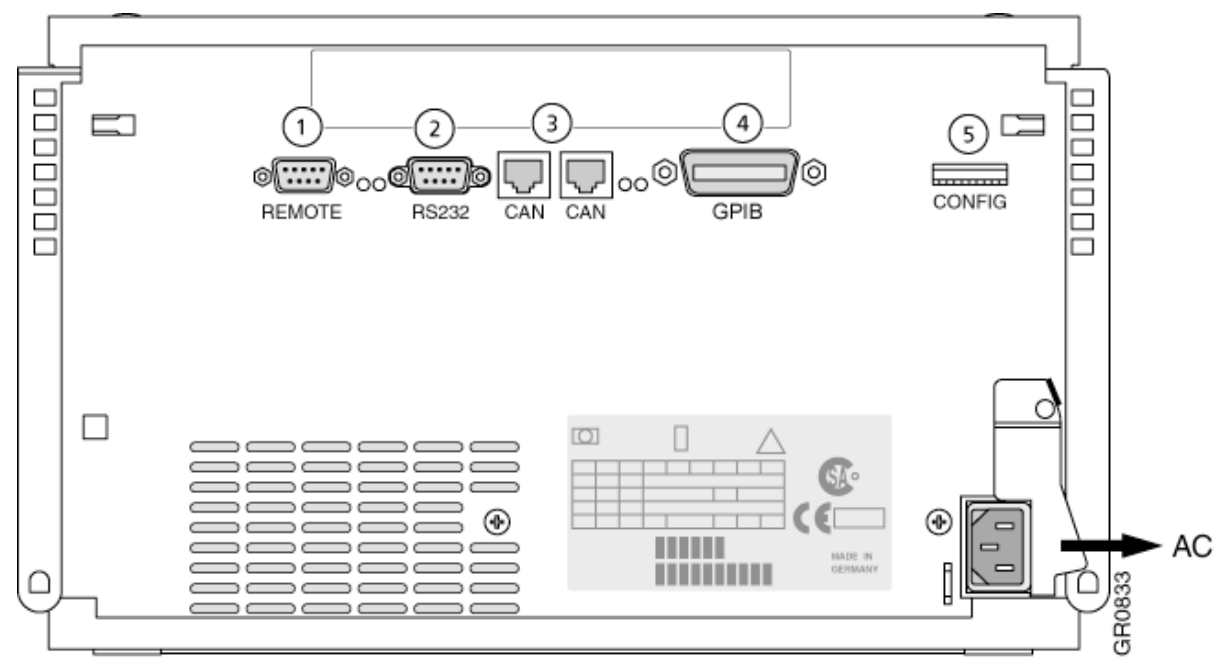

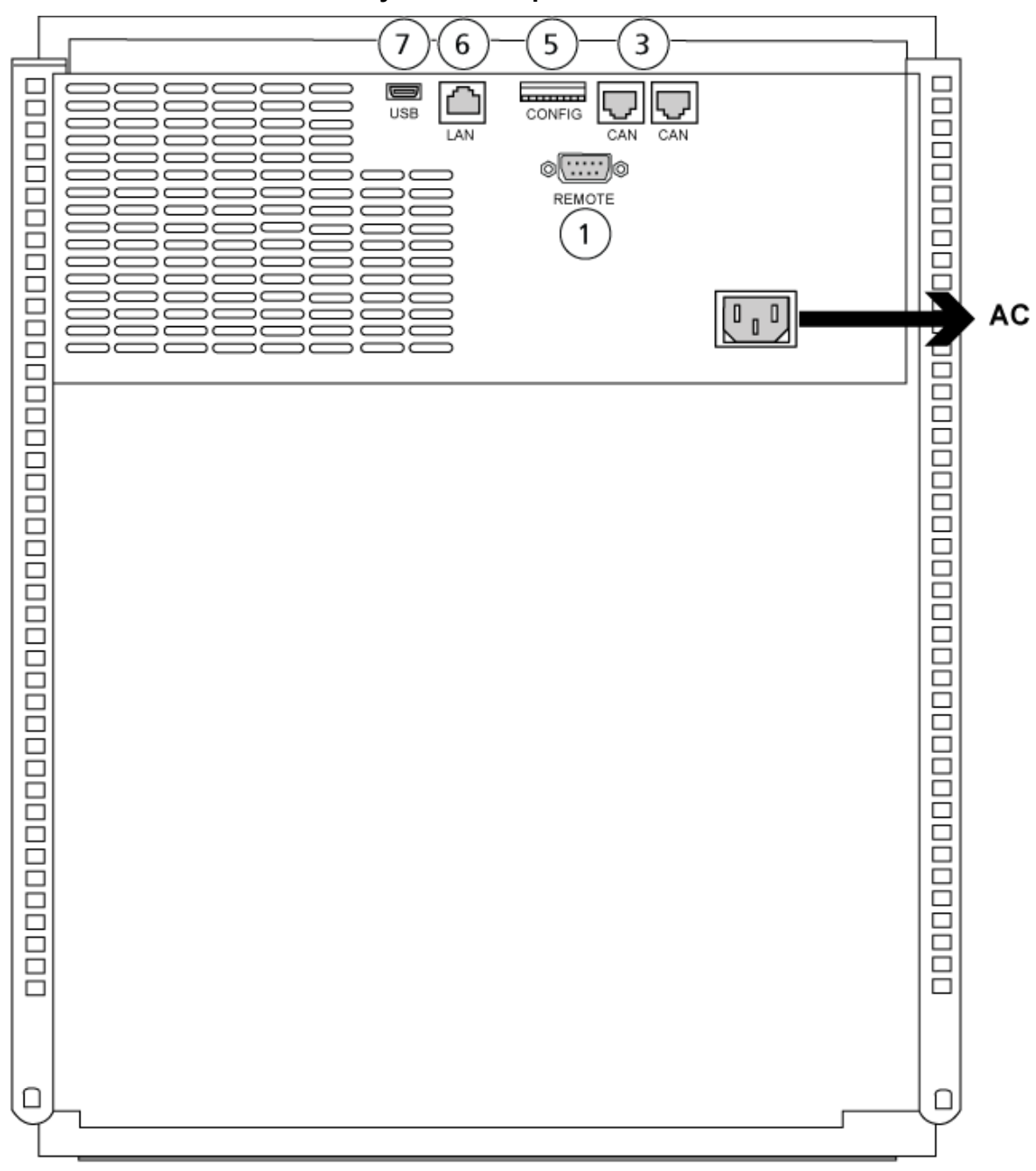

図 **6-2 : 1260** または **1290 Infinity II Autosampler** の背面パネル

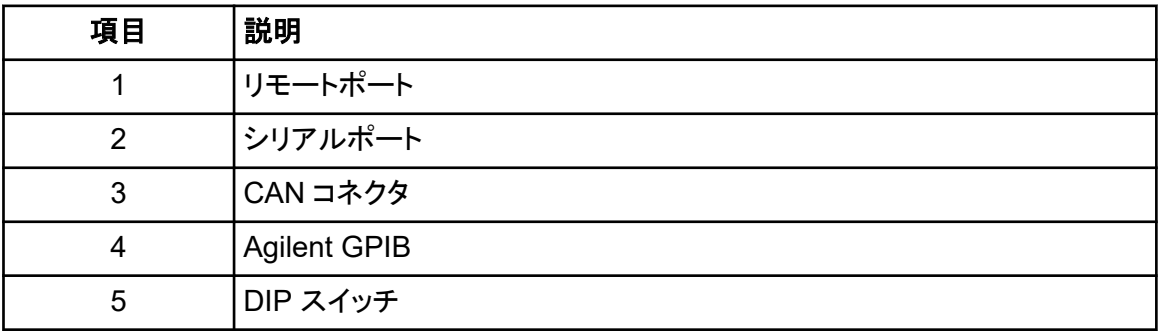

<span id="page-36-0"></span>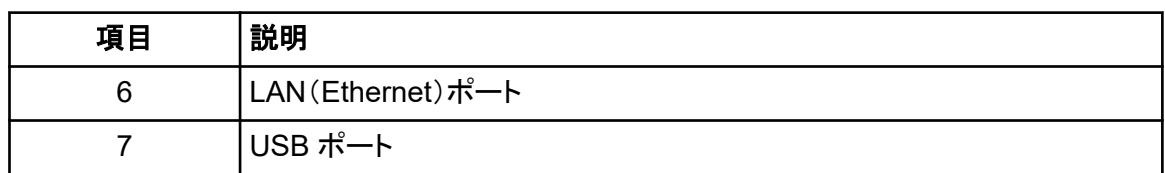

## ポンプの構成

#### 警告**!** 感電の危険。主電源が供給される機器を設定する前に、**Agilent** ポンプの安全指示 書を参照してください。

本項では、それぞれのポンプに必要なハードウェアについて説明し、ポンプをコンピュータに接続す る方法について説明します。LAN(Ethernet)接続を使用して、ポンプまたは DAD のいずれかを接 続できます。装置プロファイルでポンプと DAD の双方が使用されている場合、DAD が LAN 接続を 介して接続されていることを確認してください。

必要なハードウェアを以下の表にリストします。システムがどのように構成されたかによっては、以 下のケーブルがすべて必要ではない場合もあります。

- CAN ケーブル(Agilent システムに同梱)
- LAN(Ethernet)ケーブル

### ポンプの接続

本項では、LAN(Ethernet)通信を介して Agilent ポンプをコンピュータに接続する方法について説 明します。Ethernet ケーブルを使用して、ポンプをコンピュータに接続します。

- 1. コンピュータをシャットダウンします。
- 2. On/Off ボタンを押しポンプをオフにします。
- 3. CAN ケーブルをポンプに接続します。

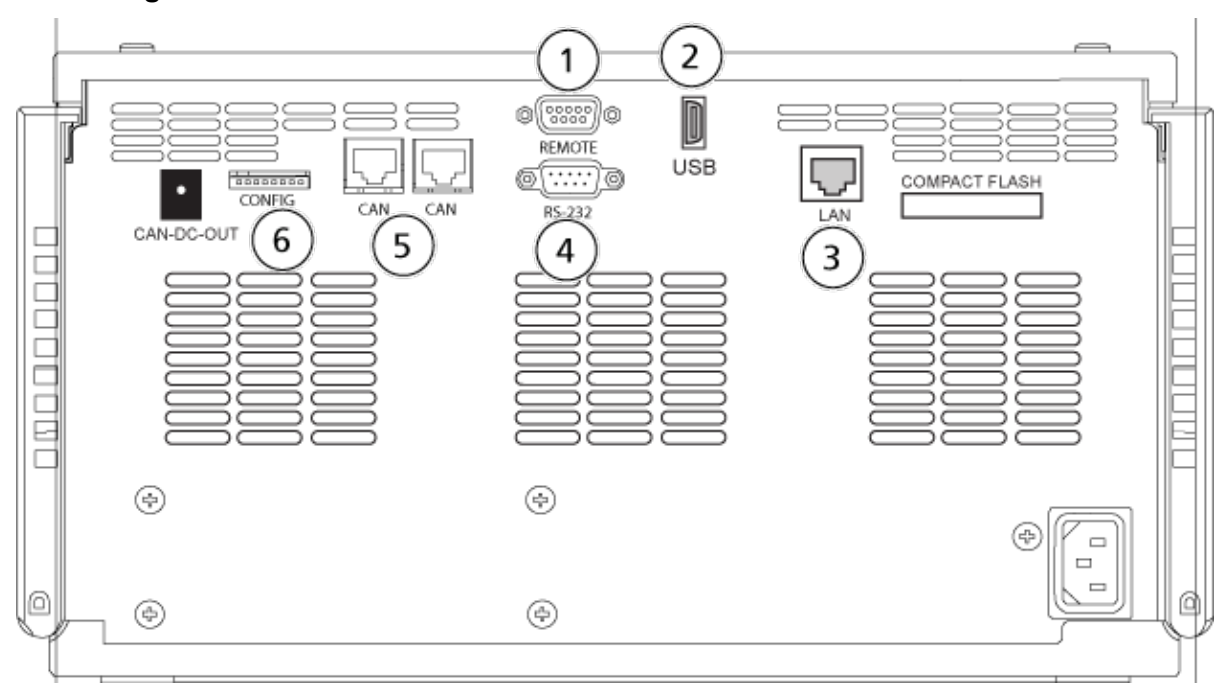

図 **6-3 : Agilent G4220A** ポンプの背面パネル

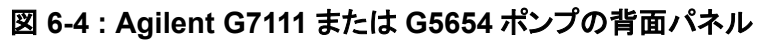

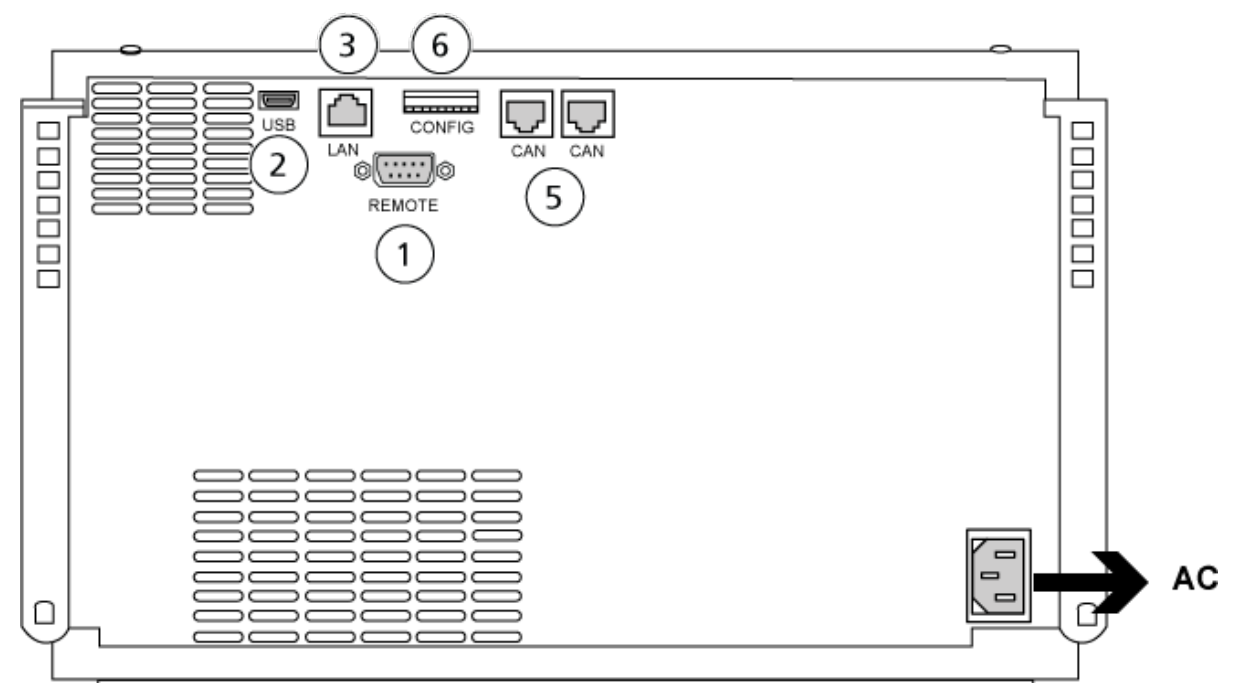

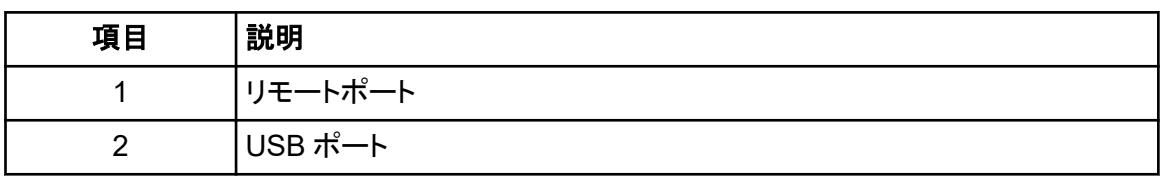

<span id="page-38-0"></span>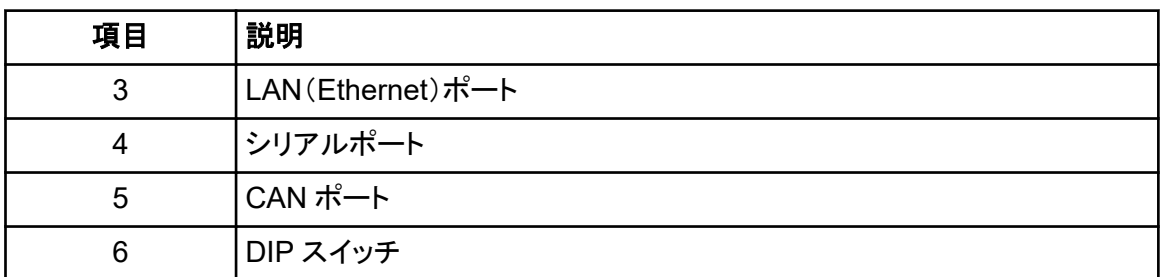

4. システムに検出器が含まれていない場合は、ポンプからの LAN(Ethernet)ケーブルを測定用 コンピュータに接続します。

## カラムコンパートメント構成

以下のハードウェアが必要です。

• CAN ケーブル(Agilent システムに同梱)

### カラムコンパートメントの接続

• CAN ケーブルをカラムコンパートメントに接続する

## ダイオードアレイ型検出器構成

警告**!** 感電の危険。主電源が供給される機器を設定する前に、**Agilent** 検出器の安全指示 書を参照してください。

必要なハードウェアを以下の表にリストします。

• LAN(Ethernet)ケーブル

### ダイオードアレイ型検出器をコンピュータに接続

Agilent DAD には、オンボード LAN インターフェースが内蔵されています。LAN(Ethernet)ケーブ ルを使用して、DAD をコンピュータに接続します。次のセクションを参照してください:[Ethernet](#page-33-0) 通信 [の構成](#page-33-0)。

- 1. コンピュータをシャットダウンします。
- 2. On/Off ボタンを押して Agilent ダイオードアレイ型検出器をオフにします。
- 3. LAN ケーブル(Ethernet)を Agilent ダイオードアレイ型検出器の背面に接続します。次の図を 参照してください。

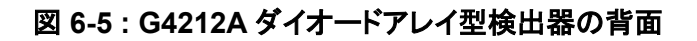

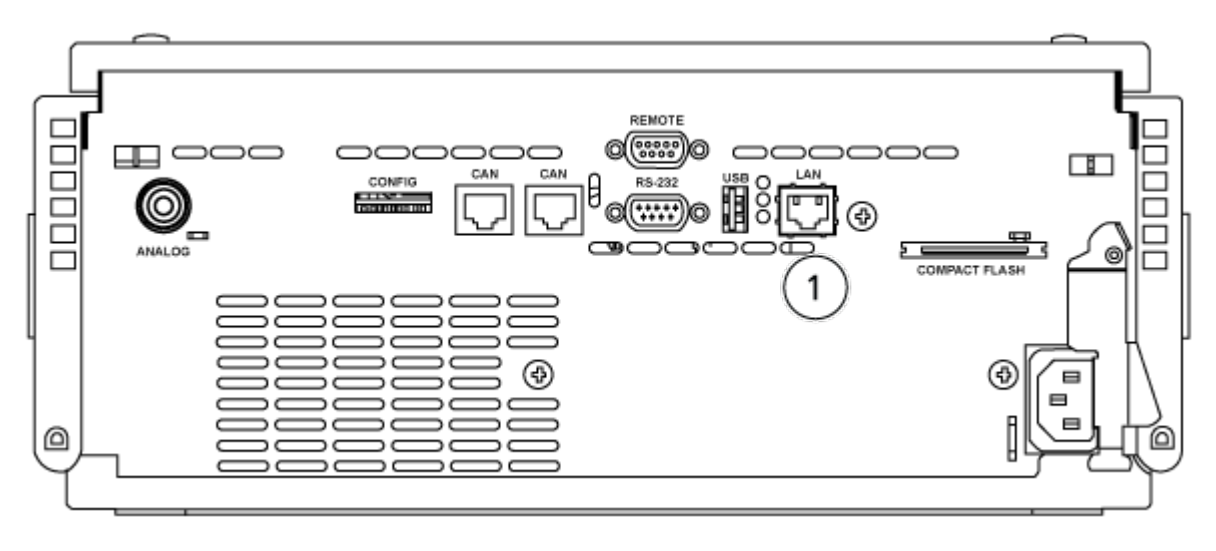

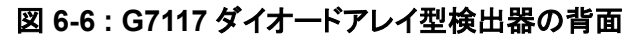

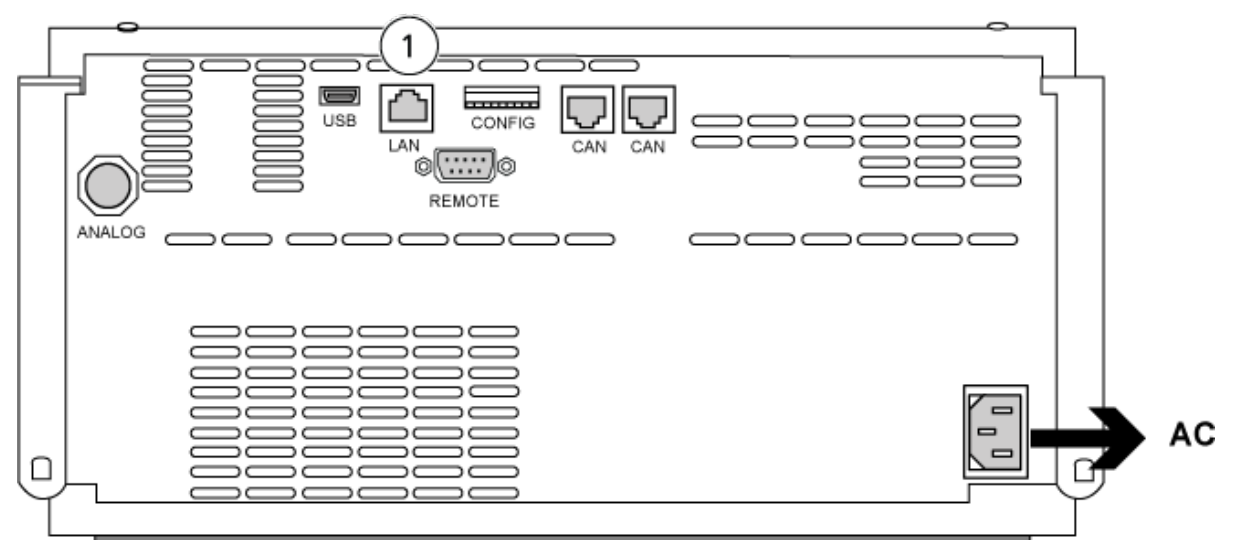

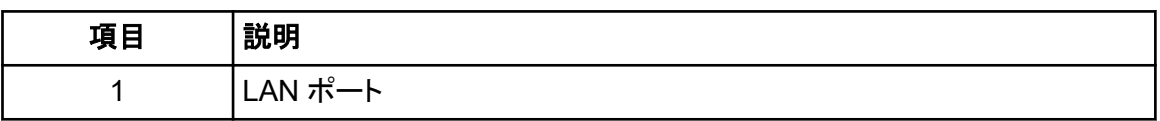

4. LAN ケーブルのもう一方の端をコンピュータに接続します。

<span id="page-40-0"></span>SCIEX OS ソフトウェアは、Harvard ポンプ 11 エリートおよび Harvard PHD ウルトラシリンジポン プをサポートしています。

外部 Harvard シリンジポンプを使用するには、次の手順を実行します。

- メーカー供給の通信ケーブルの一端をシリンジポンプに接続し、もう一方の端を取得コンピュー タのシリアルポートに接続します。
- (Windows 7 のみ)Harvard シリンジポンプ用のデバイスドライバーをインストールします。次の セクションを参照:デバイスドライバーをインストール(Windows 7)。

注**:** Windows 10 は、自動的に必要なデバイスドライバーをインストールします。

• シリンジポンプを SCIEX OS ソフトウェアの装置リストに追加します。次のセクションを参照: Harvard シリンジポンプの設定。

## デバイスドライバーをインストール(**Windows 7**)

#### 前提となる手順

• メーカー供給の通信ケーブルの一端をシリンジポンプに接続し、もう一方の端を取得コンピュー タのシリアルポートに接続します。

SCIEX OS ソフトウェアがシリンジポンプと通信できるようにするには、Microsoft Windows 7 オペ レーティングシステムの取得コンピュータ上に、Harvard シリンジポンプ用デバイスドライバーをイン ストールする必要があります。

- 1. SCIEX OS ソフトウェアのインストール DVD を取得コンピュータの DVD ドライブに挿入する か、SCIEX OS ソフトウェアのインストーラをダウンロードして解凍します。
- 2. Released\DVD\Drivers\HarvardApparatusBulkDriver 3.0.1.0 フォルダに移 動します。
- 3. Driver Setup.exe をダブルクリックします。
- 4. 指示に従ってドライバーをインストールします。

## **Harvard** シリンジポンプの設定

#### 前提となる手順

- メーカー供給の通信ケーブルの一端をシリンジポンプに接続し、もう一方の端を取得コンピュー タのシリアルポートに接続します。
- 1. Microsoft Windows デバイスマネージャーを開き、**Ports** を開きます。

シリンジポンプを取得コンピュータに接続する際は、デバイスマネージャーで識別された通り、 利用可能なシリアル(COM)ポートを必ず使用してください。

図 **7-1 :** デバイスマネージャー:ポート

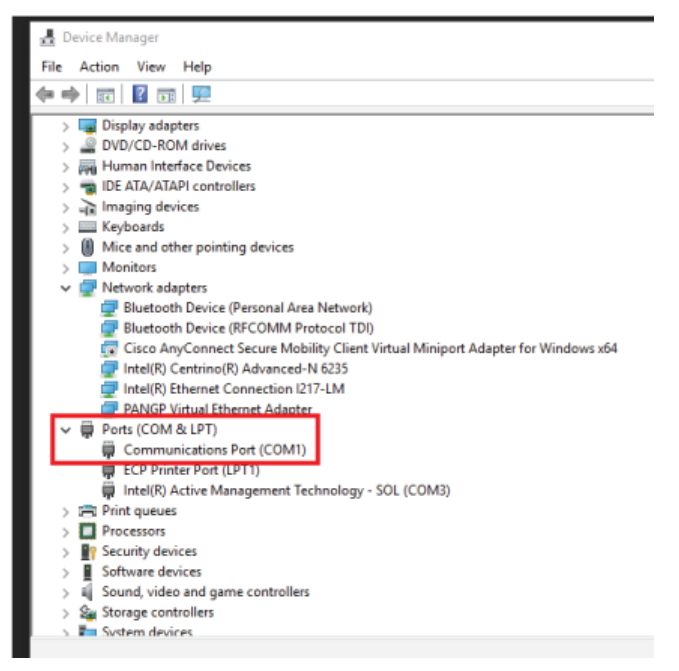

- 2. SCIEX OS では、Configuration ワークスペースで、**Devices** をクリックします。
- 3. **Add** をクリックします。 Device ダイアログが開きます。
- 4. **Type** フィールドで、**Syringe Pump** を選択し、**Model** フィールドで **Harvard Syringe Pump** を選択します。

#### 図 **7-2 : Device** ダイアログ

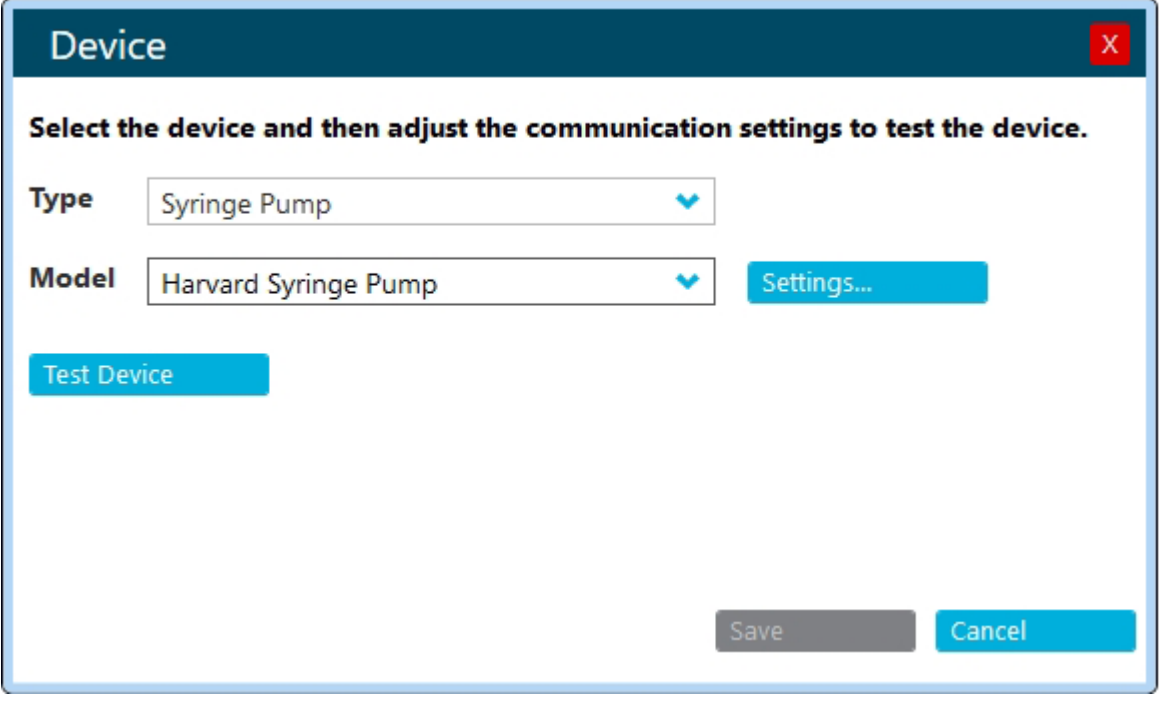

- 5. **Settings** をクリックします。 Setting ダイアログが開きます。
- 6. **Communications Port** が Windows デバイスマネージャーに表示されたポートに一致してい ることを確認し、他の設定が正しく構成されていることを確かめます。しい値については、装置 に付属のドキュメントを参照してください。

図 **7-3 :** 通信ポート

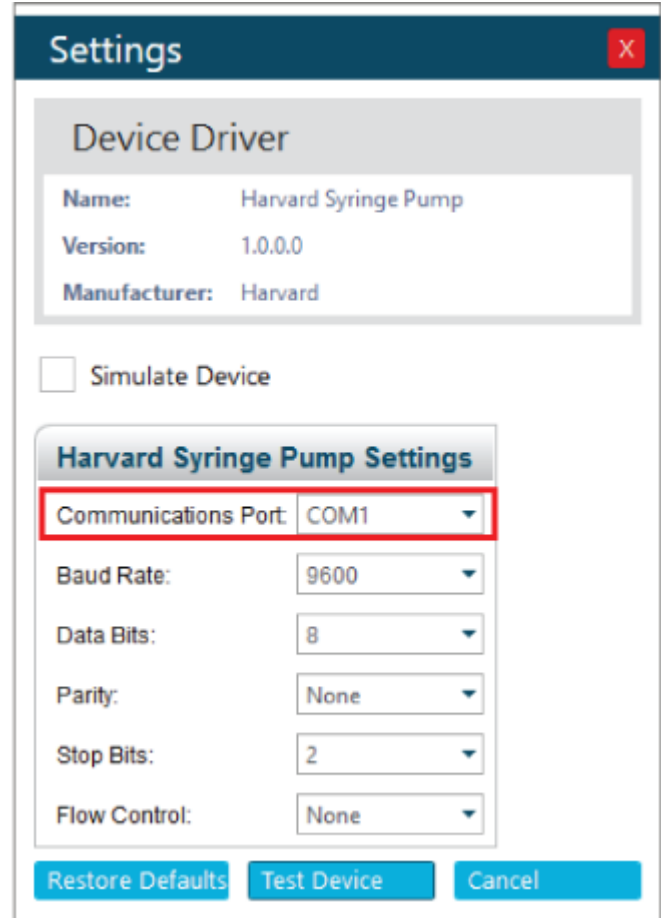

- 7. **Test Device** をクリックします。
- 8. テストが成功したら、**Save** をクリックして新しいデバイスを保存します。 テストが失敗したら、デバイスの構成およびケーブルの接続を確認します。

<span id="page-44-0"></span>SCIEX OS ソフトウェアは、接点閉を通じて同期信号を受け入れます。接点閉を使用すると、 SCIEX OS ソフトウェアと SCIEX OS ソフトウェアによって直接制御されないデバイスの間で信号を 同期できます。

注**:** ソフトウェアやハンドヘルドコントローラなど、装置を制御する何らかの方法が利用できなければ なりません。SCIEX は、サードパーティ製の装置やそのソフトウェアをサポートしていません。接点 閉のための装置の構成については、装置に付属するマニュアルを参照するか、装置のメーカーに お問い合わせください。

以下のような装置用の接点閉ケーブルは、SCIEX から入手可能です:

- MicroLC 200 および nanoLC 400 システム
- Agilent 1100、1200 および 1260 ポンプ
- CTC PAL、DLW、および LC/ミニサンプラー

注**:** 接点閉のケーブルに対応する装置の完了リストについては、『部品および機器ガイド』のドキュ メントを参照してください。

#### 必要な資材

• 装置用の接点閉ケーブル

## デバイスを質量分析装置に接続する

• コンタクトクロージャケーブルを質量分析装置の AUX IO ポートに接続する

# <span id="page-45-0"></span>お問い合わせ先

## お客様のトレーニング

- 北米:[NA.CustomerTraining@sciex.com](mailto:NA.CustomerTraining@sciex.com)
- ヨーロッパ: Europe. Customer Training@sciex.com
- ヨーロッパおよび北米以外:[sciex.com/education](https://sciex.com/education)

## オンライン学習センター

• [SCIEX Now Learning Hub](https://sciex.com/support/training)

## **SCIEX** サポート

SCIEX およびその代理店は、十分に訓練を受けた保守/技術専門要員を世界中に配置していま す。システムまたは起こり得る技術的問題に関するご質問にお答えします。詳細な情報について は、SCIEX web サイト [\(sciex.com](https://sciex.com)) を参照するか、以下の連絡先までお問い合わせください。

- [sciex.com/contact-us](https://sciex.com/contact-us)
- [sciex.com/request-support](https://sciex.com/request-support)

## サイバーセキュリティ

SCIEX 製品のサイバーセキュリティに関する最新のガイダンスについては、[sciex.com/](https://sciex.com/productsecurity) [productsecurity](https://sciex.com/productsecurity) を参照してください。

## ドキュメント

このバージョンのドキュメントは、以前のすべてのバージョンのドキュメントに優先します。

ソフトウェア製品のドキュメントについては、ソフトウェアに付属のリリースノートまたはソフトウェアイ ンストールガイドを参照してください。

ハードウェア製品のマニュアルについては、システムまたはコンポーネントに付属の説明書を参照し てください。

ドキュメントの最新版は SCIEX の web サイト([sciex.com/customer-documents](https://sciex.com/customer-documents))で入手できま す。

注**:** このドキュメントの無料の印刷版を請求するには、[sciex.com/contact-us](https://sciex.com/contact-us) までお問い合わせくだ さい。